**Antes de utilizar la impresora, debe configurar el hardware e instalar el controlador.**

# brother

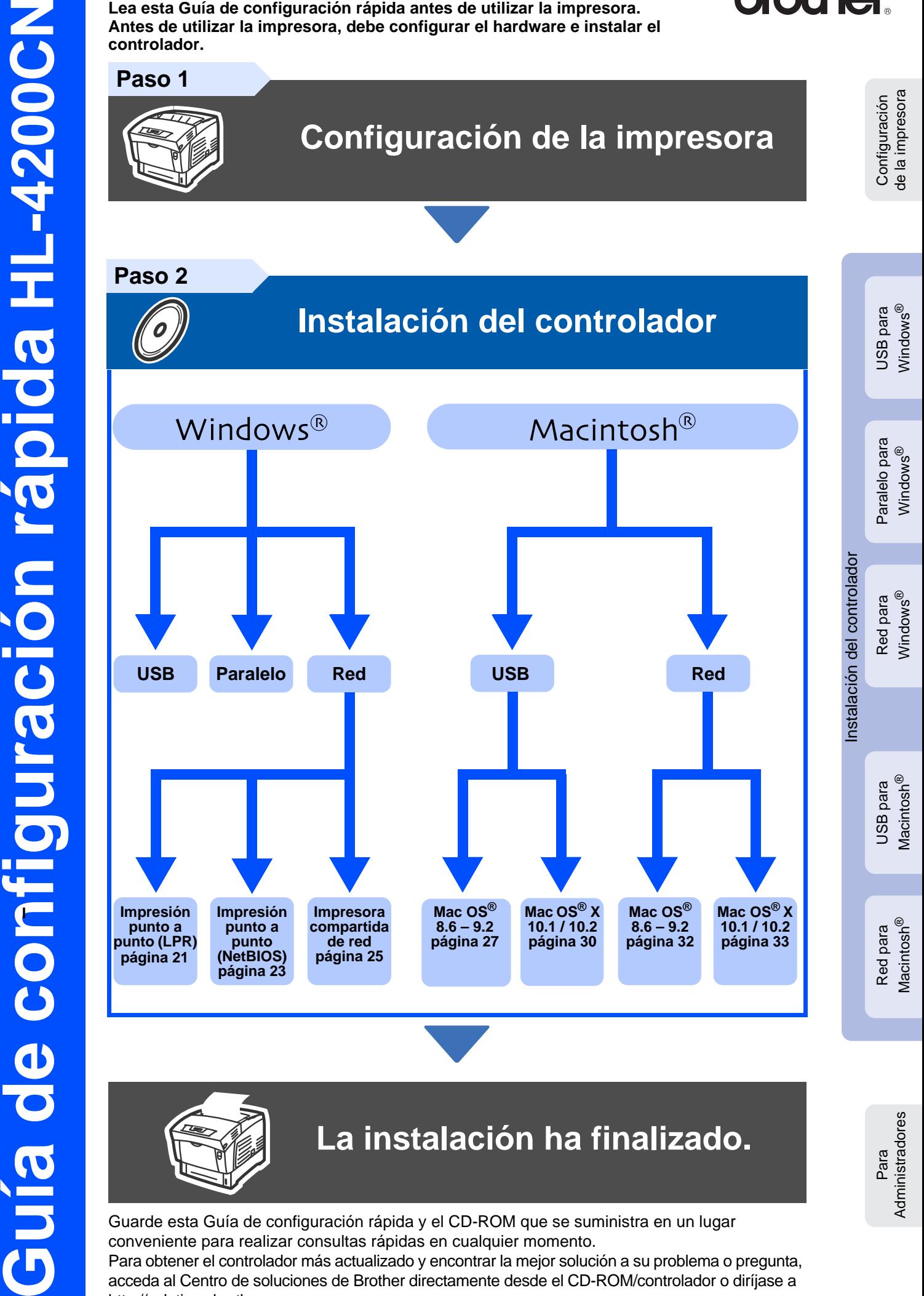

Para obtener el controlador más actualizado y encontrar la mejor solución a su problema o pregunta, acceda al Centro de soluciones de Brother directamente desde el CD-ROM/controlador o diríjase a <http://solutions.brother.com>

# **Índice de materias**

## ■ **[Precauciones de seguridad](#page-2-0)**

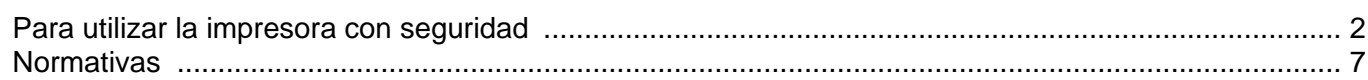

## ■ **[Procedimientos iniciales](#page-9-0)**

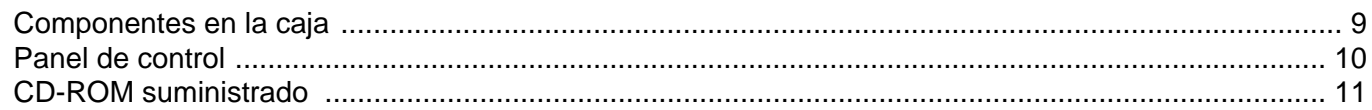

#### **[Configuración de la impresora](#page-12-1) Paso 1**

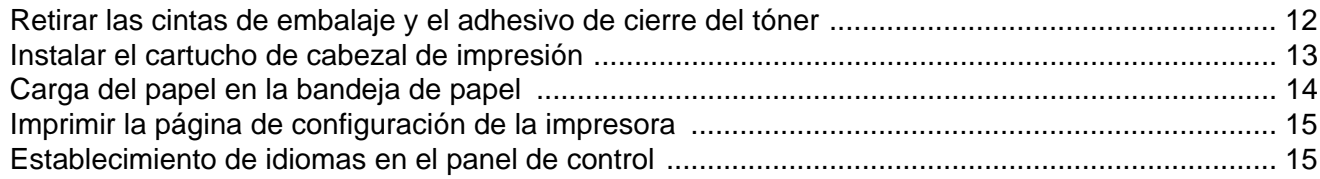

#### **[Instalación del controlador](#page-16-1) Paso 2**

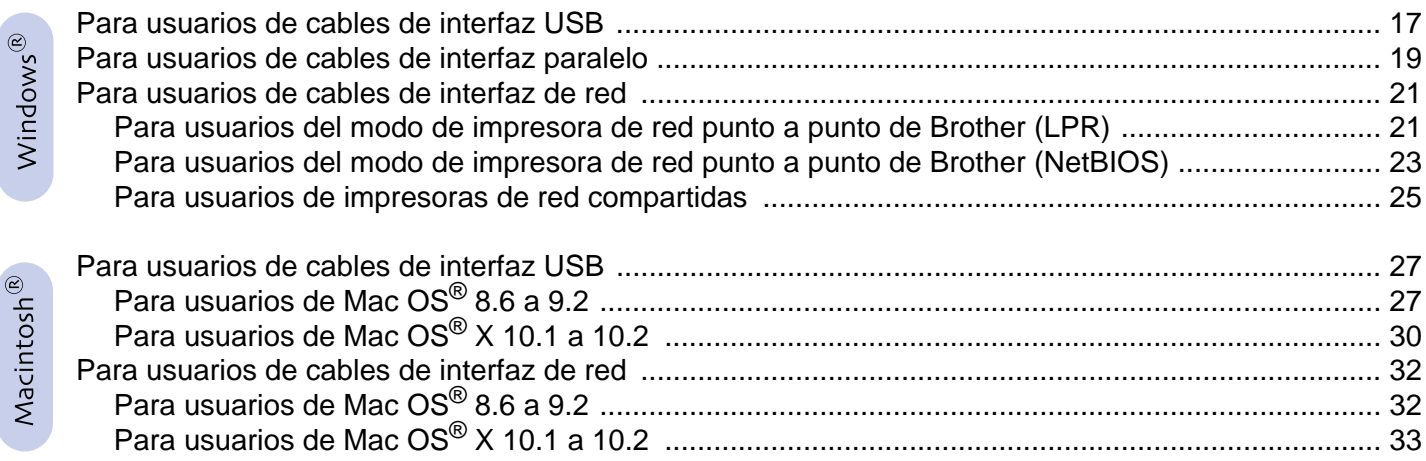

## ■ **[Para administradores](#page-35-0)**

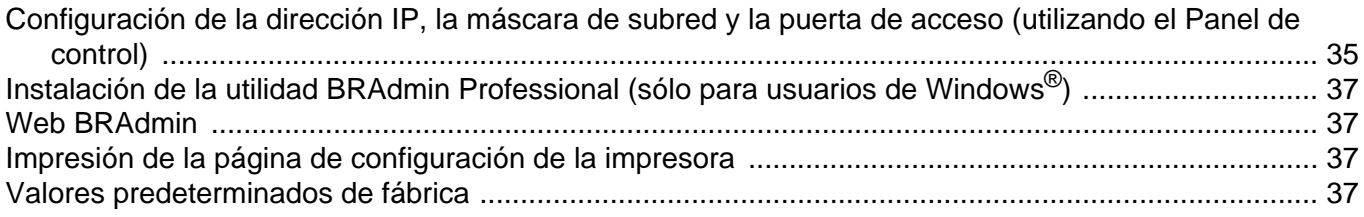

## ■ [Otra información](#page-38-0)

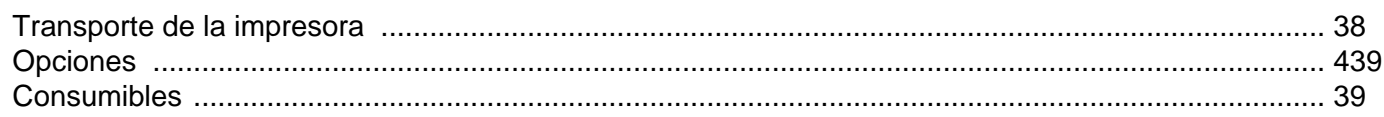

## ■ **Solución de problemas Capítulo 5 del Manual del usuario**

1

## <span id="page-2-1"></span><span id="page-2-0"></span>**Para utilizar la impresora con seguridad**

Para asegurar el funcionamiento seguro de la impresora, asegúrese de que lee esta sección completamente antes de utilizar la impresora.

Esta sección describe las convenciones utilizadas en la guía.

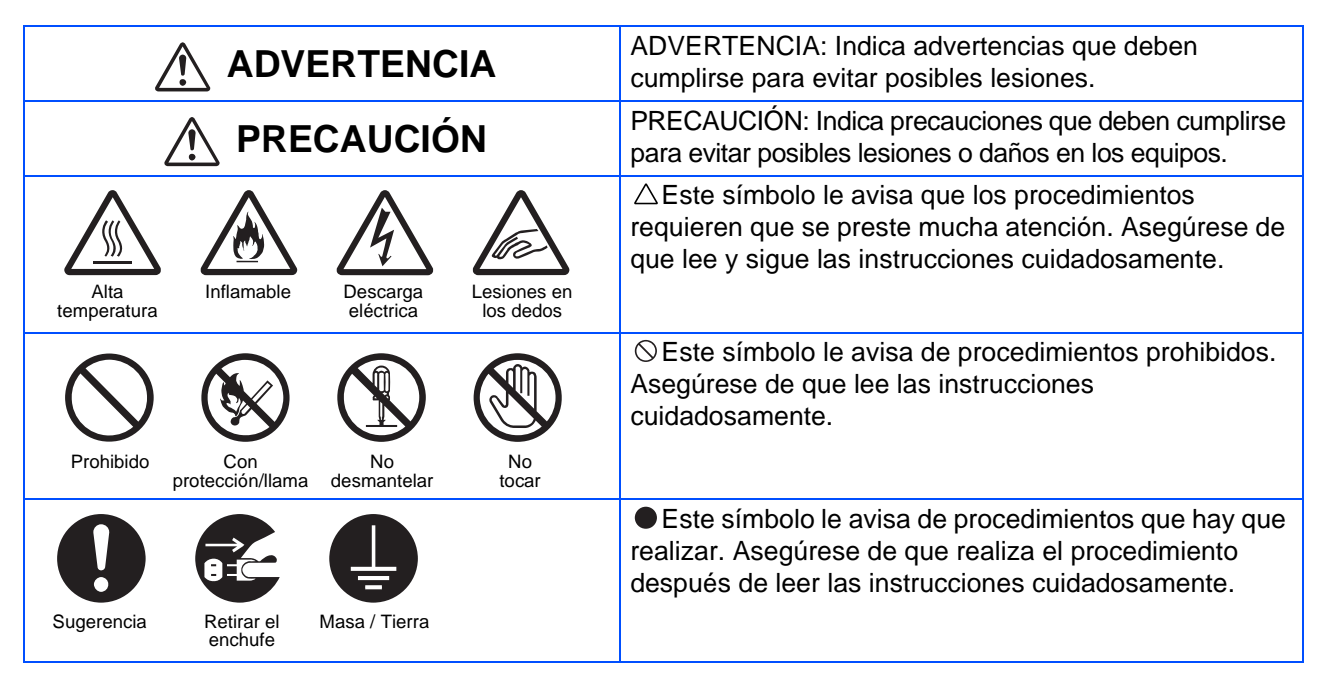

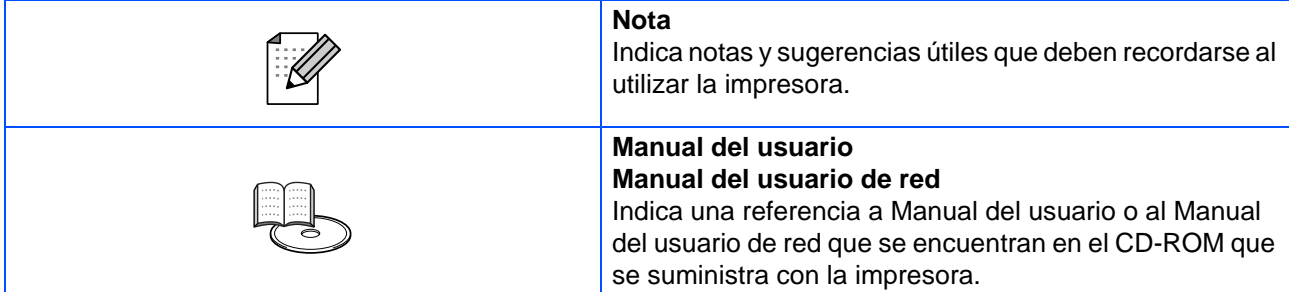

## **Instalación y reubicación de la impresora**

## **PRECAUCIÓN**

No coloque la impresora en un entorno cálido, húmedo, polvoriento o con ventilación deficiente. Una exposición prolongada a tales condiciones adversas puede provocar un incendio o descargas eléctricas.

No coloque la impresora junto a calefactores o productos volátiles, inflamables o combustibles, como cortinas.

Coloque la impresora en una superficie firme y nivelada que pueda soportar el peso de la impresora. Si no lo hace la impresora puede caer, provocando lesiones.

Para evitar lesiones, al menos dos personas deben levantar la impresora.

Para levantar la impresora, póngase delante de ella y coloque las manos en los huecos de la parte inferior izquierda y derecha. Nunca intente levantar la impresora sujetándola por otra parte. Si levanta la impresora por otra parte, es posible que la impresora caiga y provoque lesiones.

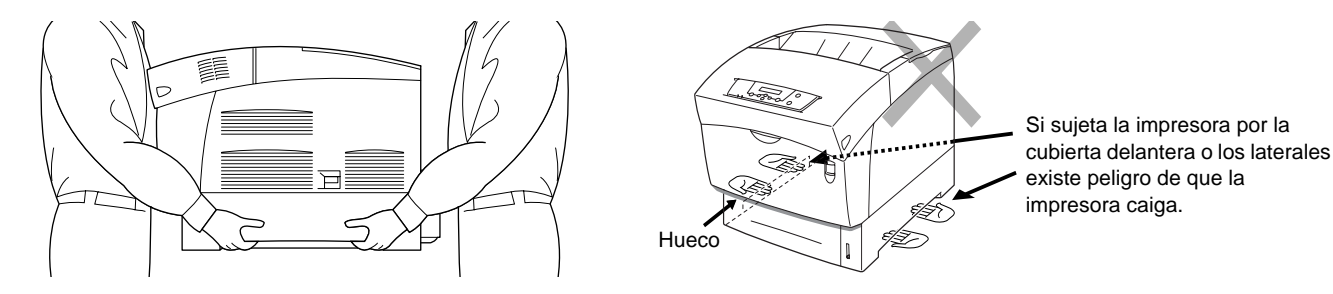

Cuando levante la impresora, utilice calzado con buen agarre y doble las rodillas para evitar lesionarse la espalda.

La impresora dispone de rejillas de ventilación en uno de los laterales y en la parte trasera. Asegúrese de que la impresora se instala a no menos de 150 mm de la pared de la derecha, 100 mm de la pared de la izquierda y 200 mm de la pared trasera. Una impresora con una ventilación deficiente puede provocar una acumulación interna excesiva de calor que puede provocar un incendio.

El diagrama ilustrado a continuación muestra los espacios mínimos necesarios para un funcionamiento normal, la sustitución de consumibles y el mantenimiento, asegurando que la impresora funciona con un rendimiento óptimo.

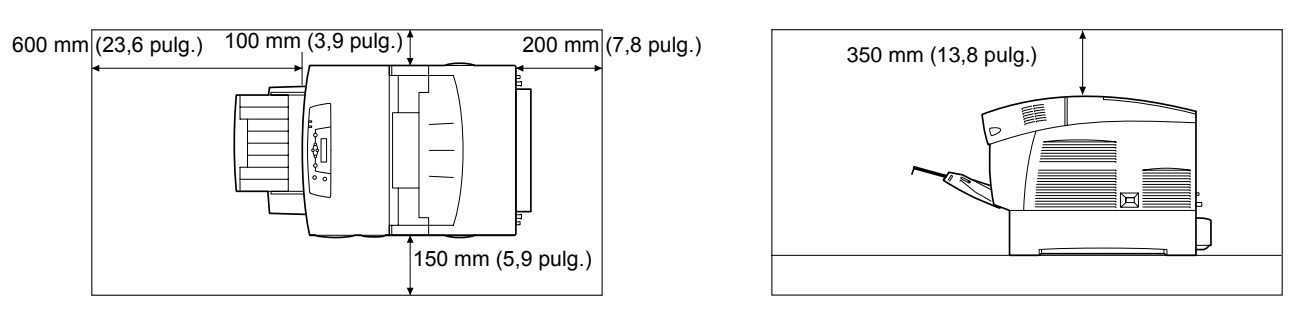

Cuando mueva la impresora, asegúrese de desenchufar el cable de alimentación de la toma de CA. Al mover la impresora con el cable de alimentación conectado puede dañar el cable de alimentación, lo que puede dar como resultado un incendio o descargas eléctricas.

Cuando mueva la impresora, no la incline con un ángulo superior a los que se muestran en el diagrama. Si se inclina demasiado, la impresora puede caer, dando como resultado lesiones.

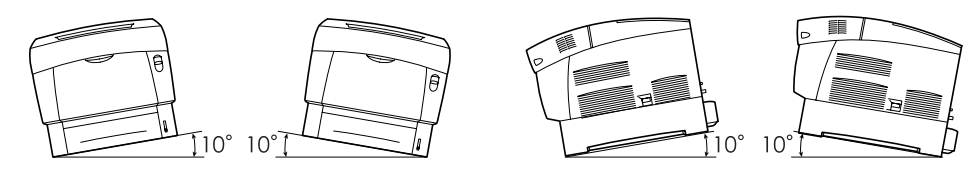

Después de montar el módulo de bandeja opcional, bloquee los zapatas de las ruedas de la parte delantera del módulo de bandeja. Si no se bloquean las zapatas, es posible que la impresora se mueva inesperadamente, provocando lesiones.

### **Entorno de funcionamiento**

■ Utilice la impresora en un lugar que tenga los siguientes requisitos:

Gama de temperatura ambiente de 10 a 32 °C, humedad relativa de 15 a 85% (sin condensación) Cuando utilice la impresora a una temperatura ambiente de 32 °C, la humedad relativa no debe exceder el 65%. Cuando la humedad relativa alcance el 85%, la temperatura ambiente no debe sobrepasar los 28°C.

- No coloque la impresora en una habitación donde haya fluctuaciones de temperatura súbitas y no desplace la impresora de un lugar frío a un lugar cálido y húmedo. Si lo hace, puede producirse condensación en el interior de la impresora y se deteriore la calidad de impresión.
- No coloque la impresora bajo la luz solar directa, ya que puede dañarse.
- Cuando mueva la impresora, no retire los cartuchos de tóner, déjelos bloqueados en su sitio. El tóner residual puede esparcirse por el interior de la impresora y deteriorar la calidad de impresión.
- No coloque la impresora junto a una máquina de aire acondicionado o un calefactor, ya que esto afectará a la temperatura del interior de la impresora y puede provocar daños.
- No utilice la impresora cuando esté inclinada con un ángulo de más de 5 grados, ya que se pueden producir daños.

## **Precauciones sobre las conexiones de alimentación y toma de tierra**

## **ADVERTENCIA**

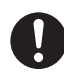

Utilice la impresora dentro de los valores de alimentación especificados. Alimentación de CA: 100-127 V AC ± 10% (90V-140V) o 220-240 V AC ± 10% (198 V-264 V) Frecuencia:  $50 \pm 3$ Hz/60  $\pm 3$ Hz

Asegúrese de que el conector del cable de alimentación y la toma de CA no tienen polvo. En un entorno húmedo, un conector contaminado con el tiempo puede absorber grandes cantidades de electricidad que generan calor y pueden provocar un incendio.

No intente modificar, tirar, doblar, rozar o dañar el cable de alimentación de CA. No coloque objetos sobre el cable de alimentación de CA. Un cable de alimentación de CA dañado puede provocar un incendio o descargas eléctricas.

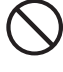

No toque nunca un cable de alimentación de CA con las manos mojadas. Esto constituye un peligro de descarga eléctrica.

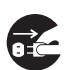

En las siguientes situaciones, deje de utilizar la impresora inmediatamente, apáguela y desconecte el cable de alimentación de la toma de CA. Después, llame a su distribuidor o al Servicio de atención al cliente de Brother inmediatamente. El uso continuado de la impresora en tales situaciones puede dar como resultado un incendio:

- Sale humo de la impresora o el exterior de la impresora está excesivamente caliente.
- La impresora emite ruidos anormales.
- Hay agua en el interior de la impresora.

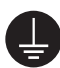

Para evitar incendios o descargas eléctricas, conecte el cable de alimentación de CA a una toma de CA con conexión a tierra. Para su seguridad, en caso de duda acerca de la conexión a tierra, llame a un electricista cualificado.

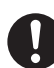

Si el cable de alimentación está roto o los cables aislados están expuestos, deje de utilizar la impresora inmediatamente, apáguela, y desenchúfela de la toma de CA. Después, llame a su distribuidor o al Servicio de atención al cliente de Brother. Un cable de alimentación dañado puede provocar un incendio o descargas eléctricas.

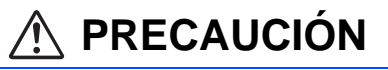

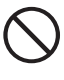

No enchufe o desenchufe la impresora cuando esté encendida. Si se desenchufa un conector con alimentación eléctrica el enchufe puede deformarse y provocar un incendio.

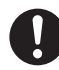

Cuando desenchufe la impresora, sujete el enchufe en vez del cable de alimentación de CA. Si tira del cable de CA con fuerza puede dañarlo y provocar un incendio o recibir una descarga eléctrica.

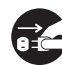

Asegúrese de apagar y desenchufar la impresora antes de acceder al interior de ésta para realizar tareas de limpieza, mantenimiento y diagnosticar problemas. Si accede al interior de la impresora cuando está enchufada puede recibir descargas eléctricas.

Una vez al mes, apague la impresora y compruebe el cable de alimentación de CA.

- El cable de alimentación de CA tiene que estar enchufado fuertemente a la toma de CA.
- El enchufe no debe estar excesivamente caliente, presentar óxido o estar doblado.
- El enchufe y la toma de CA no deben tener polvo.
- El cable no debe estar agrietado o deshilachado.
- Si detecta alguna anomalía, póngase en contacto con su distribuidor o llame al Servicio de atención al cliente de Brother.

Cuando no se utiliza la impresora durante un período largo de tiempo, es recomendable desenchufar la impresora.

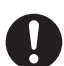

Apague la impresora antes de conectar el cable de interfaz o las opciones. Si se conecta el cable de interfaz o las opciones a una impresora cuando está enchufada puede provocar descargas eléctricas.

### **Interferencias de radiofrecuencia**

Esta impresora puede interferir con la recepción de aparatos de radio o televisión, haciendo que haya parpadeo o distorsión. Esto puede determinarse encendiendo y apagando la impresora. Para corregir la interferencia, realice uno o una combinación de los siguientes procedimientos:

- Aparte la impresora de los aparatos de TV y/o radio.
- Acerque de nuevo la impresora a los aparatos de TV y/o radio.
- Si la impresora y los aparatos de TV y/o radio están enchufados a la misma toma de CA, desenchúfelos y vuelva a enchufarlos en otra toma de CA diferente.
- Reoriente las antenas y cambie los cables de los aparatos de TV y/o radio hasta que cese la interferencia. Para antenas externas, póngase en contacto con un electricista.
- Utilice cables coaxiales con antenas de radio y televisión.

## **Precauciones sobre el funcionamiento**

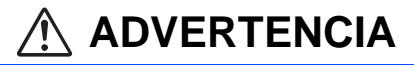

No coloque contenedores con líquido como jarrones o tazas de café sobre la impresora. Los líquidos que se derramen sobre la impresora pueden provocar un incendio o una descarga eléctrica.

No coloque objetos metálicos como grapas o clips sobre la impresora. Si se introduce un objeto metálico o inflamable en la impresora, puede provocar un cortocircuito en los componentes internos y provocar un incendio o una descarga eléctrica.

Si se introducen deshechos (metálicos o líquidos) en la impresora, apague y desenchufe la impresora. Después, llame a su distribuidor o al Servicio de atención al cliente de Brother inmediatamente. Si la impresora funciona con desechos en su interior, se puede provocar un incendio o descargas eléctricas.

Nunca abra o retire las cubiertas de la impresora que estén fijas con tornillos a no ser que se le indique específicamente en este manual. Los componentes de alto voltaje pueden provocar descargas eléctricas.

No intente alterar la estructura de la impresora o modificar las piezas. Las modificaciones no autorizadas pueden provocar un incendio.

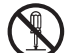

Esta impresora cumple el estándar internacional láser IEC60825 (Clase 1). Esto significa que la impresora no representa ningún riesgo de lesiones a individuos por radiación láser. Hay varias cubiertas que evitan que la radiación láser salga al exterior; por lo tanto, los usuarios no pueden recibir radiaciones dañinas en condiciones normales de funcionamiento. Pueden provocarse lesiones por radiación láser si se retiran cubiertas a no ser que se indique en este manual.

# ■**Precauciones de seguridad**

# **PRECAUCIÓN**

No toque nunca una zona marcada con una etiqueta de advertencia de alta temperatura (en la unidad de fusión o cerca de ella). Estas zonas pueden provocar quemaduras al tocarlas.

Si hay una hoja de papel enrollada en el fusor o los rodillos, no utilice una fuerza excesiva para retirarla pare evitar lesiones o quemaduras. Apague la impresora inmediatamente y póngase en contacto con su distribuidor o con el Servicio de atención al cliente de Brother.

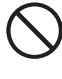

No coloque ningún objeto pesado sobre la impresora. El objeto pesado o la impresora mal equilibrada puede caer, dando como resultado lesiones.

No utilice aerosoles o disolventes muy inflamables cerca de la impresora, ya que puede producirse un

incendio. Cuando retire atascos de papel, asegúrese de que no quedan trozos de papel en el interior de la impresora, ya que pueden provocar un incendio.

Si hay papel enrollado alrededor del fusor o el rodillo o no puede ver el atasco que está intentando eliminar, no intente retirar el papel por sí mismo, ya que puede provocar lesiones o quemaduras. Apague la impresora inmediatamente y póngase en contacto con su distribuidor o con el Servicio de atención al cliente de Brother.

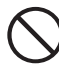

No coloque objetos magnéticos cerca del interruptor de seguridad de la impresora. Los imanes pueden activar la impresora accidentalmente, provocando lesiones.

## **Notas sobre la manipulación de consumibles**

## **ADVERTENCIA**

■ Nunca arroje un cartucho de tóner al fuego. Puede explotar y provocar lesiones.

■ Nunca arroje un cartucho de rodillo de transferencia al fuego. Puede explotar y provocar lesiones.

■ Nunca arroje un cartucho de cabezal de impresión al fuego. Puede explotar y provocar lesiones.

# **PRECAUCIÓN**

- No abra los consumibles hasta que esté listo para utilizarlos. No almacene los consumibles bajo las siguientes condiciones:
	- Zonas calientes o húmedas
	- Junto a una llama
	- Expuestos a la luz solar directa
	- Zonas polvorientas
- Antes de utilizar los consumibles, lea las instrucciones y las precauciones que se proporcionan con los consumibles.
- Los procedimientos de primeros auxilios son los siguientes:
	- Contacto con los ojos: Lave los ojos con agua abundante un mínimo de 15 minutos y busque atención médica.
	- Contacto con la piel: Lave la piel con abundante jabón y agua.
	- Inhalación: tome aire fresco y busque atención médica.
	- Ingestión: Si ingiere tóner, busque inmediatamente atención médica.
- Cuando retire el cartucho de rodillo de transferencia de la impresora porque la caja de recogida del tóner residual está llena, no intente vaciar la caja de tóner residual y reutilizar el cartucho, ya que el tóner puede esparcirse por la impresora y provocar daños. El tóner residual puede esparcirse por el interior de la impresora y deteriorar la calidad de impresión.
- No incline o agite los cartuchos de cabezal de impresión o de rodillo de transferencia cuando los retire temporalmente. El tóner residual puede esparcirse por el interior de la impresora y deteriorar la calidad de impresión.

# <span id="page-7-0"></span>**Normativas**

#### **Declaración de conformidad con la Federal Communications Commission (FCC) (para EE.UU.)**

Parte responsable: Brother International Corporation 100 Somerset Corporate Boulevard P.O. Box 6911 Bridgewater, NJ 08807-0911 EE.UU. Teléfono: (908) 704-1700

declara que los productos

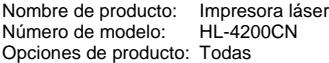

cumple la Parte 15 del Reglamento de la FCC. El funcionamiento está sujeto a las dos condiciones siguientes: (1) Este dispositivo no debe provocar interferencias perjudiciales y (2) este dispositivo debe aceptar cualquier interferencia recibida, incluyendo interferencias que puedan provocar un funcionamiento indebido.

Tras las pruebas realizadas en este equipo, confirmamos que cumple los límites para dispositivos digitales de Clase B, en virtud de lo estipulado en la Parte 15 del Reglamento de la FCC. Estos límites se han estipulado para disponer una protección razonable contra interferencias perjudiciales en instalaciones residenciales. Este equipo genera, utiliza y puede irradiar radiofrecuencia y, en caso de no instalarse y utilizarse según las instrucciones, puede provocar interferencias perjudiciales a las comunicaciones de radio. Sin embargo, esto no garantiza que no vayan a producirse interferencias en una determinada instalación. En caso de que este equipo provocase interferencias perjudiciales a la recepción de radio y televisión, lo que podrá determinarse apagándolo y encendiéndolo, se recomienda al usuario intentar corregir la interferencia empleando cualquiera de las siguientes medidas:

- Reorientar o reubicar la antena de recepción.
- Aumentar la separación entre el equipo y el receptor.
- Conectar el equipo a una toma de red en un circuito diferente al que esté conectado el receptor.
- Solicitar ayuda al distribuidor o a un técnico de radio/TV cualificado.

#### **Importante**

Debe utilizarse un cable de interfaz apantallado para asegurar el cumplimiento de los límites para un dispositivo digital de Clase B. Todo cambio o modificación no aprobado expresamente por Brother Industries, Ltd. podría dejar sin efecto la autorización al usuario para hacer funcionar el equipo.

#### **Declaración de cumplimiento de la industria canadiense (para Canadá)**

Este aparato digital de Clase B cumple todos los requisitos de la normativa ICES-003 canadiense.

Cet appareil numérique de la classe B est conforme à la norme NMB-003 du Canada.

#### **Radiointerferencias (sólo modelo 220-240 voltios)**

Esta máquina cumple la especificación EN55022 (CISPR Publication 22)/ Clase B.

Antes de utilizar este producto, compruebe que utiliza un cable de interfaz apantallado con conductores de par trenzado que esté etiquetado como "IEEE 1284 compliant" (compatible con IEEE 1284). El cable no debe tener más de 1,8 metros de longitud.

#### Declaración de conformidad CE bajo la directiva R y **Fabricante** Brother Industries Ltd., 15-1, Naeshiro-cho, Mizuho-ku, Nagoya 467-8561, Japón Declaramos que: Descripción delproducto: Impresora láser<br>Nombre de producto: HL-4200CN Nombre de producto: cumple las disposiciones de la Directiva R y TTE (1999/5/CEE 2002) y declaramos el cumplimiento de los siguientes estándares: R y TTE: EN300330-2 V1.1.1 EN301489-3 V1.3.1 CE0682 !Seguridad: EN60950:2000 EMC: EN55022:1998 Clase B EN55024:1998 EN61000-3-2:1995 + A14:2000 EN61000-3-3:1995 Año en el que se aplicó por primera vez la marca CE: 2003 Expedido por: Brother Industries, Ltd.<br>Fecha: 1 de julio. 2003 Fecha: 1 de julio, 2003 Lugar: Nagoya, Japón

**brother** 

Jakashi Maeda Takashi Maeda

Firma:

Director Quality Management Group Quality Management Dept.

#### **Declaración de cumplimiento de la norma International ENERGY STAR®**

Information & Document Company

El propósito del Programa internacional de ENERGY STAR® es promover el desarrollo y popularización de equipos de oficina que consuman electricidad de manera eficiente.

Como participante en el Programa Internacional ENERGY STAR® Partner, Brother Industries, Ltd. manifiesta que este producto cumple las directrices<br>del programa Enɛʀɕʏ Sтʌʀ® para el consumo eficiente.

#### **Seguridad de láser (sólo modelo 110-120 voltios)**

Esta máquina está homologada como producto láser de Clase I según la Norma de Emisión de Radiaciones del Ministerio de Sanidad y Servicios Humanos (DHHS) de los Estados Unidos, en virtud de la Ley de Control de Radiaciones para la Protección de la Salud y la Seguridad de 1968. Lo cual implica que la máquina no genera radiaciones láser nocivas.

Ya que las radiaciones emitidas en el interior de la máquina quedan completamente confinadas dentro de las carcasas protectoras y tapas externas, el haz de láser no puede escapar de la máquina durante ninguna fase del funcionamiento.

# ■**Precauciones de seguridad**

#### **Normativas de la FDA (sólo modelo 110-120 voltios)**

La Food and Drug Administration (FDA) de los Estados Unidos ha implementado normativas para los productos láser fabricados a partir del 2 de agosto de 1976, de obligado cumplimiento para los productos comercializados en los Estados Unidos. Una de las siguientes etiquetas en la parte trasera de la máquina indica el cumplimiento de las normativas de la FDA, y debe pegarse en todos los productos láser comercializados en los Estados Unidos.

#### MANUFACTURED:

Brother Industries, Ltd.,

15-1 Naeshiro-cho Mizuho-ku Nagoya, 467-8561 Japan This product complies with FDA radiation performance standards, 21 CFR subchapter J.

☛Precaución: La utilización de controles y ajustes, o la realización de procedimientos de manera diferente a la especificada en el presente manual, puede provocar una exposición nociva a las radiaciones.

#### **Especificación IEC 60825 (sólo modelo 220-240 voltios)**

Esta máquina es un producto láser de Clase 1, tal y como está definido en la especificación IEC 60825. La siguiente etiqueta debe adjuntarse en los países en que sea necesaria.

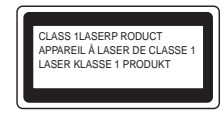

Esta máquina tiene un diodo láser de Clase 3B, que emite radiación láser invisible en la unidad de barrido. La unidad de barrido no debe abrirse bajo ninguna circunstancia.

☛Precaución: La utilización de controles y ajustes, o la realización de procedimientos de manera diferente a la especificada en este documento, puede provocar una exposición nociva a las radiaciones.

#### **Para Finlandia y Suecia LUOKAN 1 LASERLAITE KLASS 1 LASER APPARAT**

☛ Varoitus! Laitteen käyttäminen muulla kuin tässä käyttöohjeessa mainitulla tavalla saattaa altistaa käyttäjän turvallisuusluokan 1 ylittävälle näkymättömälle lasersäteilylle.

☛ Varning Om apparaten används på annat sätt än i denna Bruksanvisning specificerats, kan användaren utsättas för osynlig laserstrålning, som överskrider gränsen för laserklass 1.

#### **Radiación láser interna**

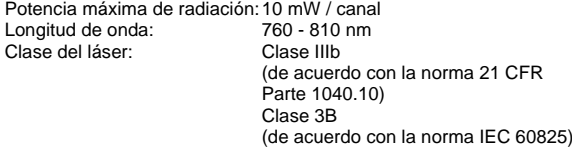

#### **IMPORTANTE - Para su seguridad**

Para asegurar el funcionamiento seguro del aparato, el enchufe eléctrico de tres patillas debe insertarse únicamente en una toma de red estándar de tres patillas con conexión a tierra adecuada.

Los cables alargadores utilizados con esta impresora deben ser del tipo de tres patillas, y deben estar correctamente conectados para asegurar una correcta conexión a tierra. Los cables alargadores incorrectamente conectados pueden provocar lesiones personales y daños al equipo.

El hecho de que el equipo funcione correctamente no implica que la alimentación esté conectada a tierra y que la instalación sea completamente segura. Para su seguridad, en caso de duda acerca de la conexión a tierra, llame a un electricista cualificado.

#### **Dispositivo de desconexión**

Esta impresora debe instalarse en las proximidades de una toma a red eléctrica de fácil acceso. En caso de emergencia, deberá desenchufar el cable eléctrico de la toma de red para desconectar totalmente la alimentación.

#### **Advertencia sobre conexiones de red LAN**

Conecte este producto a una conexión LAN que no esté expuestas a sobretensiones.

#### **Sistema de alimentación IT (sólo para Noruega)**

Este producto también está diseñado para el sistema de alimentación IT con tensión fase a fase de 230V.

#### **Geräuschemission / Emisión de ruidos acústicos (sólo para Alemania)**

Lpa < 70 dB (A) DIN 45635-19-01-KL2

#### **Información sobre cableado (para el Reino Unido)**

#### **Importante**

En caso de sustitución del fusible del enchufe, utilice sólo un fusible con homologaciones entre ASTA y BS1362 con la misma resistencia nominal que el original.

Siempre vuelva a colocar la tapa del fusible. No utilice nunca enchufes que no tengan cubierta.

Advertencia - Esta impresora debe conectarse correctamente a tierra.

Los hilos del cable principal están coloreados de acuerdo con el siguiente

código: Verde y amarillo: Tierra Azul: Neutro Marrón: Vivo

Si tiene alguna duda, llame a un electricista cualificado.

# <span id="page-9-0"></span>■**Procedimientos iniciales**

## <span id="page-9-1"></span>**Componentes en la caja**

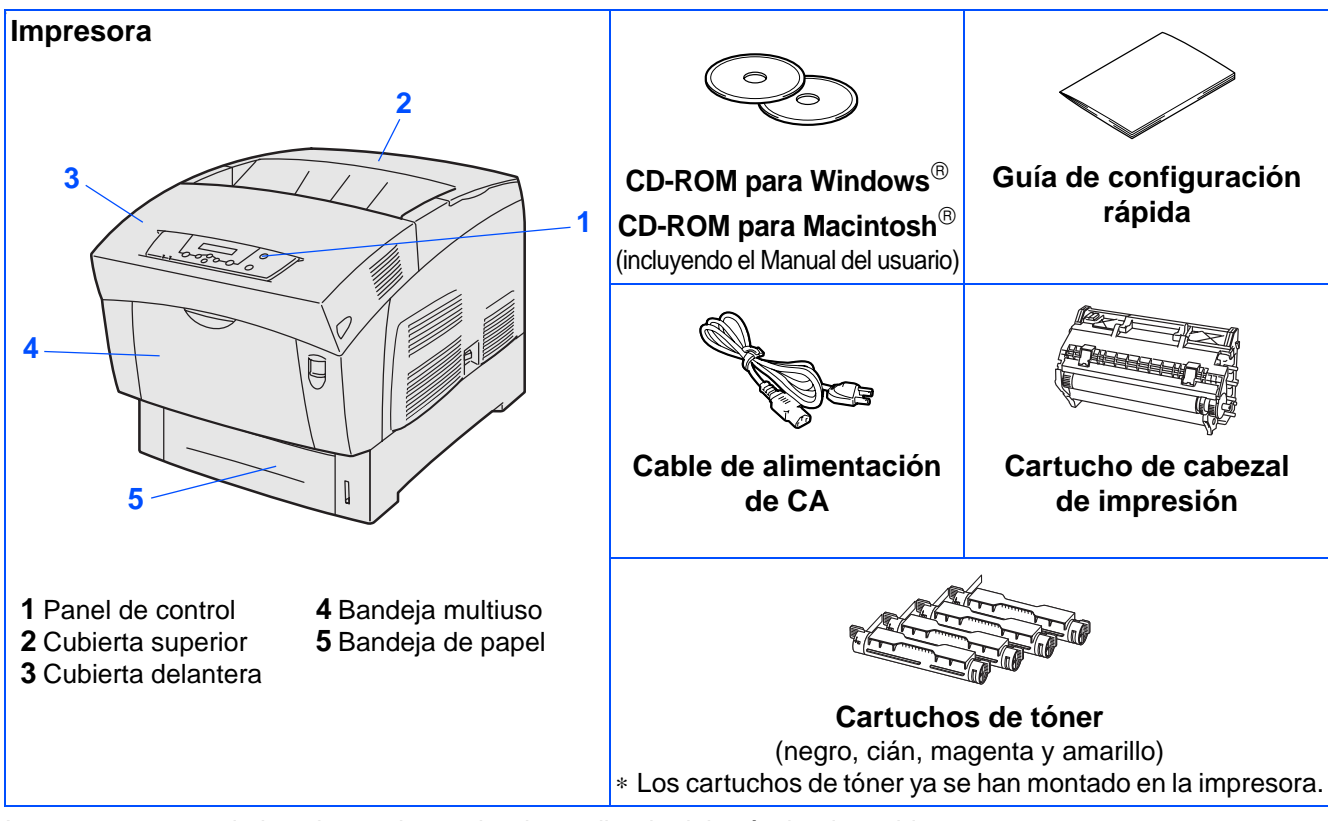

Los componentes de la caja pueden variar dependiendo del país donde resida.

El cable de alimentación puede ser ligeramente diferente al del diagrama anterior, dependiendo del país en el que se ha adquirido la impresora.

Asegúrese de guardar todos los materiales de embalaje y la caja externa. Deben guardarse para utilizarlos al transportar la impresora.

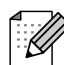

■ No se suministra el cable de interfaz como accesorio estándar. Adquiera el cable de interfaz apropiado para la interfaz que desee utilizar (paralelo o USB o de red).

- Se recomienda que utilice un cable de interfaz paralelo o USB que no tenga una longitud superior a los 2 metros.
- Para la conexión paralelo, utilice un cable de interfaz apantallado que cumpla la norma IEEE 1284.
- Asegúrese de que utiliza un cable homologado USB 2.0 de velocidad completa si su ordenador utiliza una interfaz USB 2.0 de velocidad completa.

# ■**Procedimientos iniciales**

# <span id="page-10-0"></span>**Panel de control**

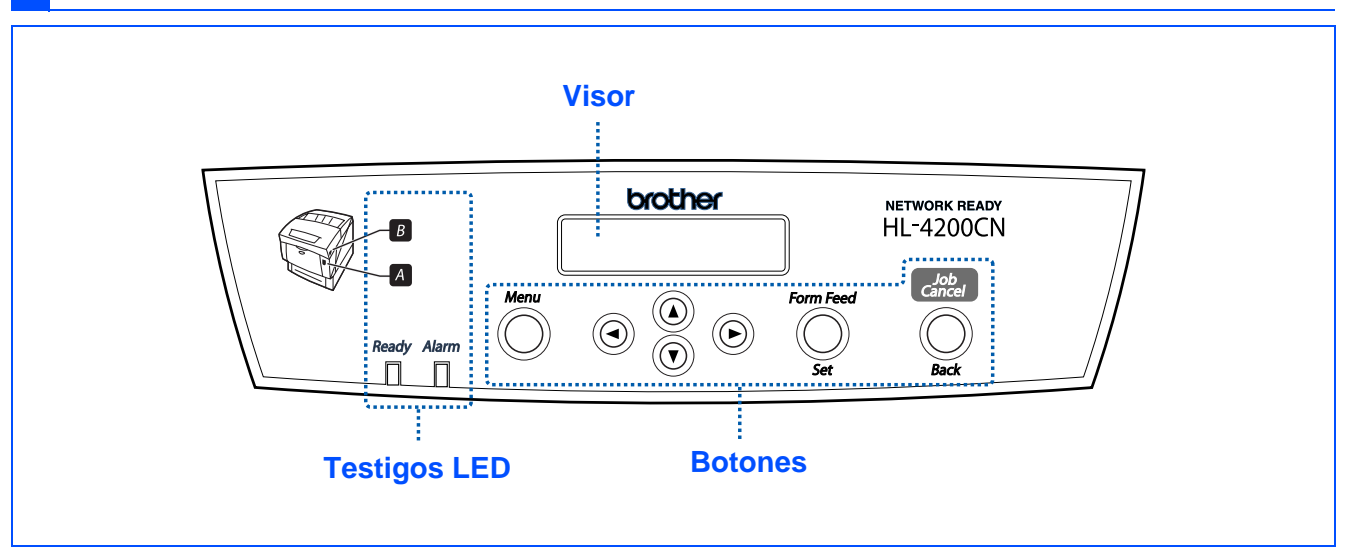

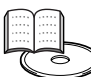

Capítulo 4 del Manual del usuario.

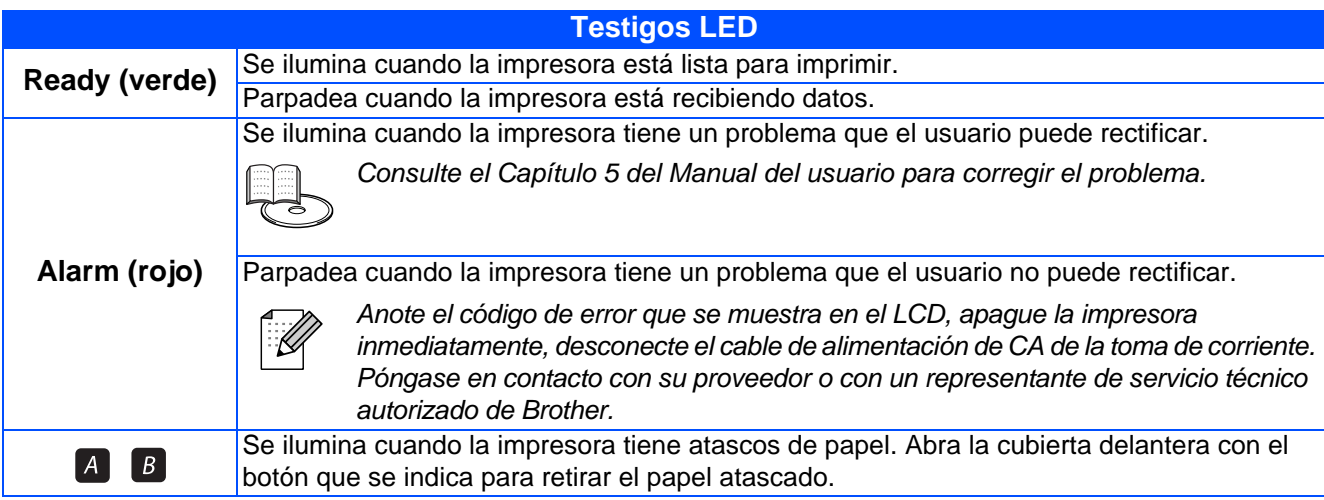

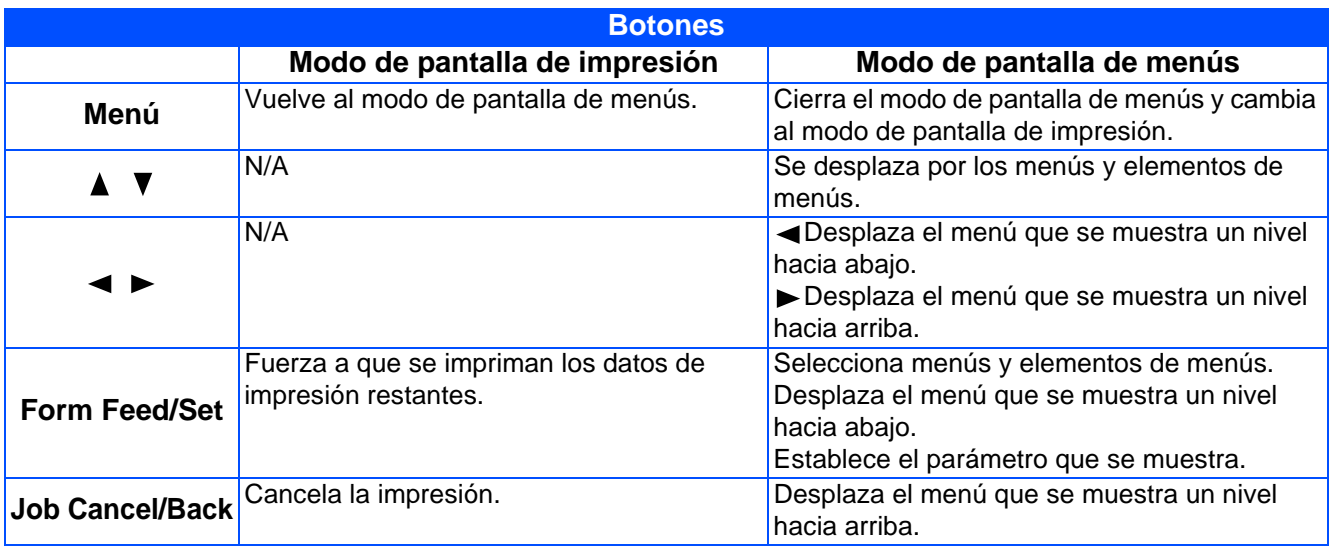

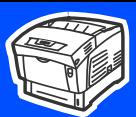

# <span id="page-11-0"></span>**CD-ROM suministrado**

Puede encontrar una variedad de información en el CD-ROM.

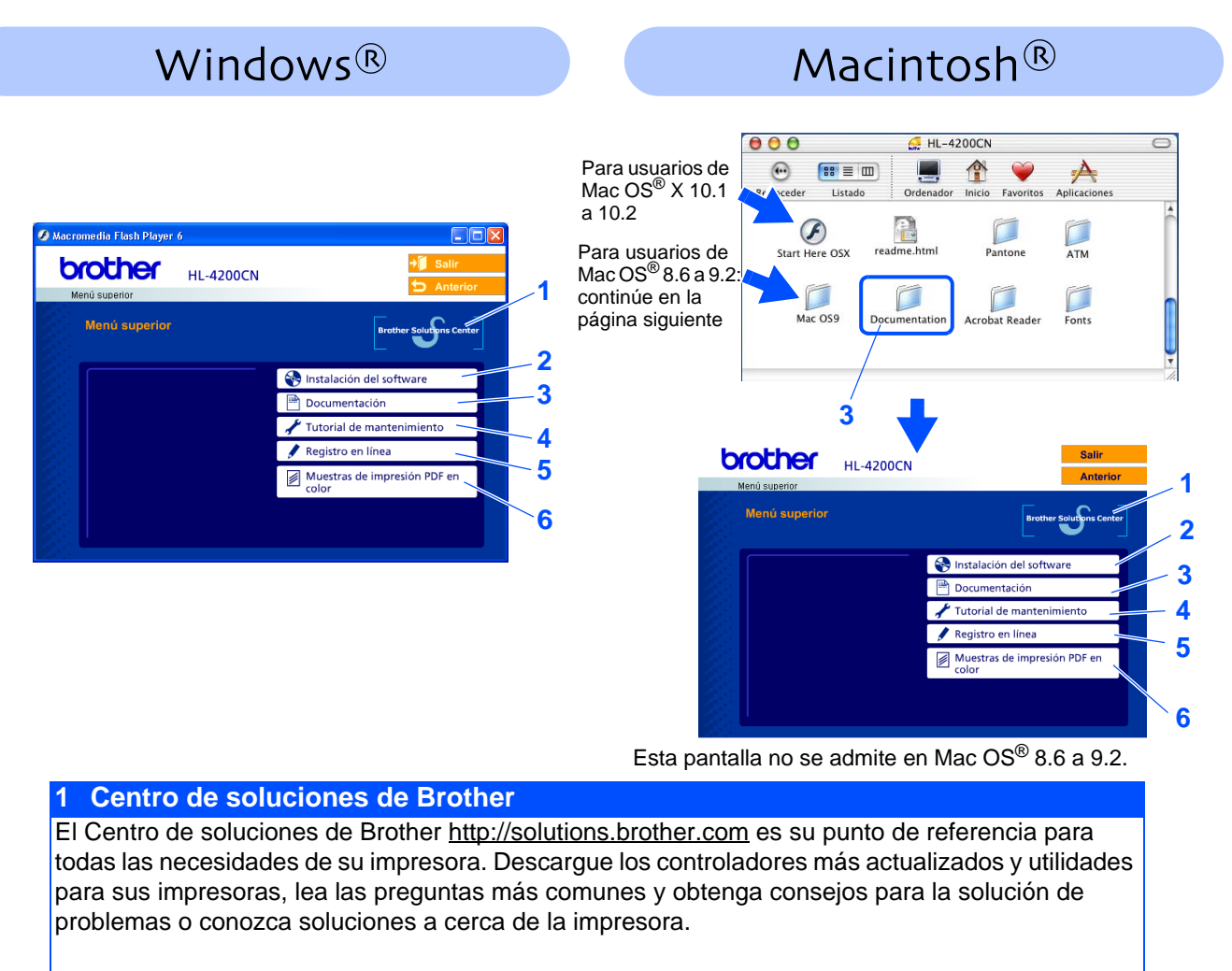

#### **2 Instalación del software**

Instalación del controlador de impresora y utilidades.

#### **3 Documentación**

Vea el Manual del usuario y el Manual del usuario de red de la impresora en formato PDF. (se incluye el visor)

#### **4 Tutorial de mantenimiento**

Película explicativa del mantenimiento de la impresora.

#### **5 Registro en línea**

Registre su producto en línea.

#### **6 Muestras de impresión PDF en color**

Vea las muestras de impresión en color en formato PDF.

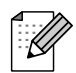

Para usuarios con minusvalías en la vista, hemos preparado un archivo HTML en el CD-ROM que se suministra: readme.html. Este archivo puede leerse con el software Screen Reader "texto a voz".

### **Configuración de la impresora Paso 1**

<span id="page-12-2"></span><span id="page-12-1"></span><span id="page-12-0"></span>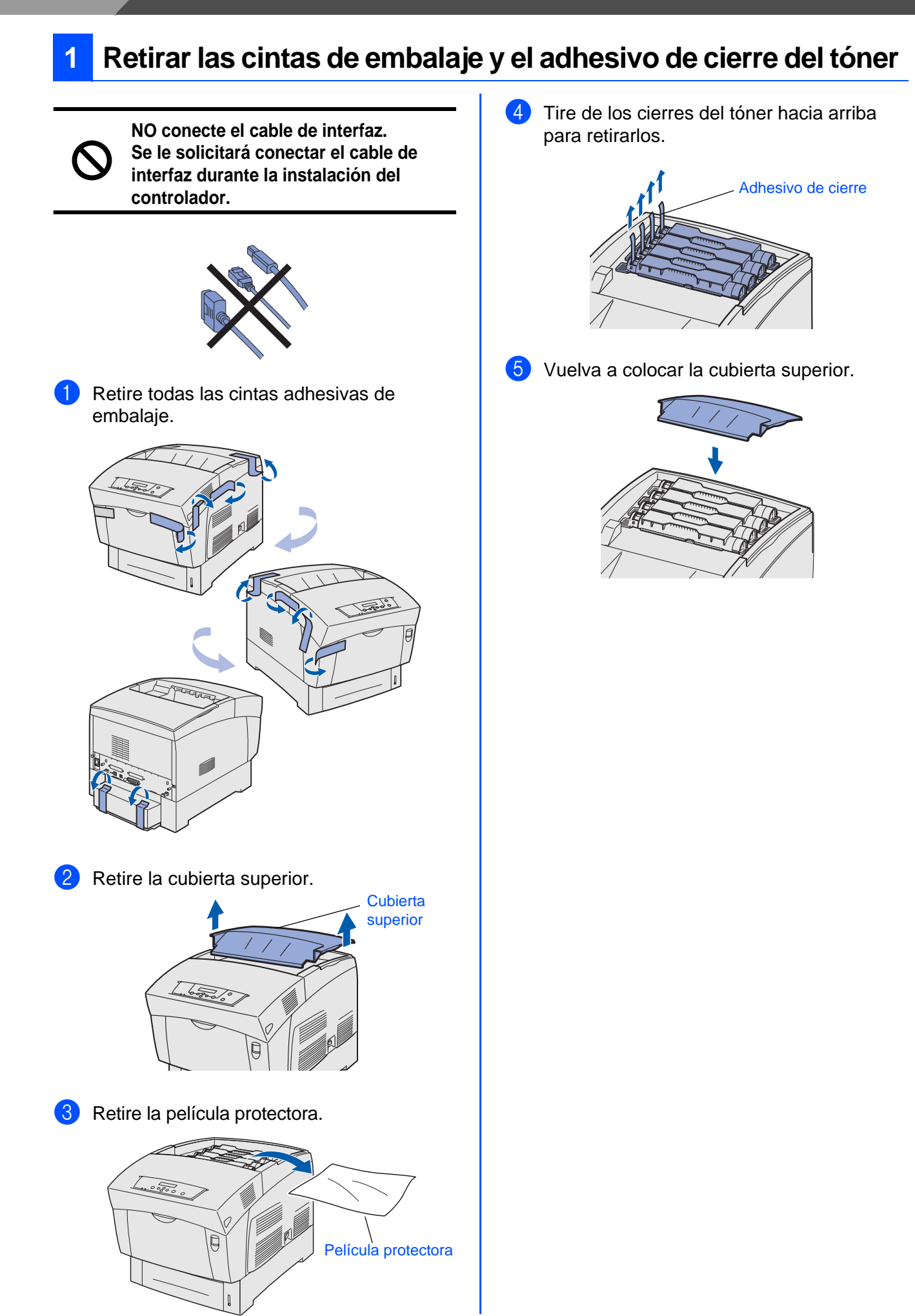

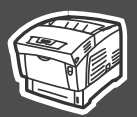

Configuración de la impresora

Configuración de la impresora

USB para Windows Windows®

Paralelo para Windows Windows<sup>®</sup>

Paralelo para

Red para<br><sup>Windows</sub>®</sup> Windows

USB para Macintosh Macintosh<sup>®</sup>

Red para Macintosh ⁄lacintosh<sup>®</sup>

Para Administradores

Administradores

<span id="page-13-0"></span>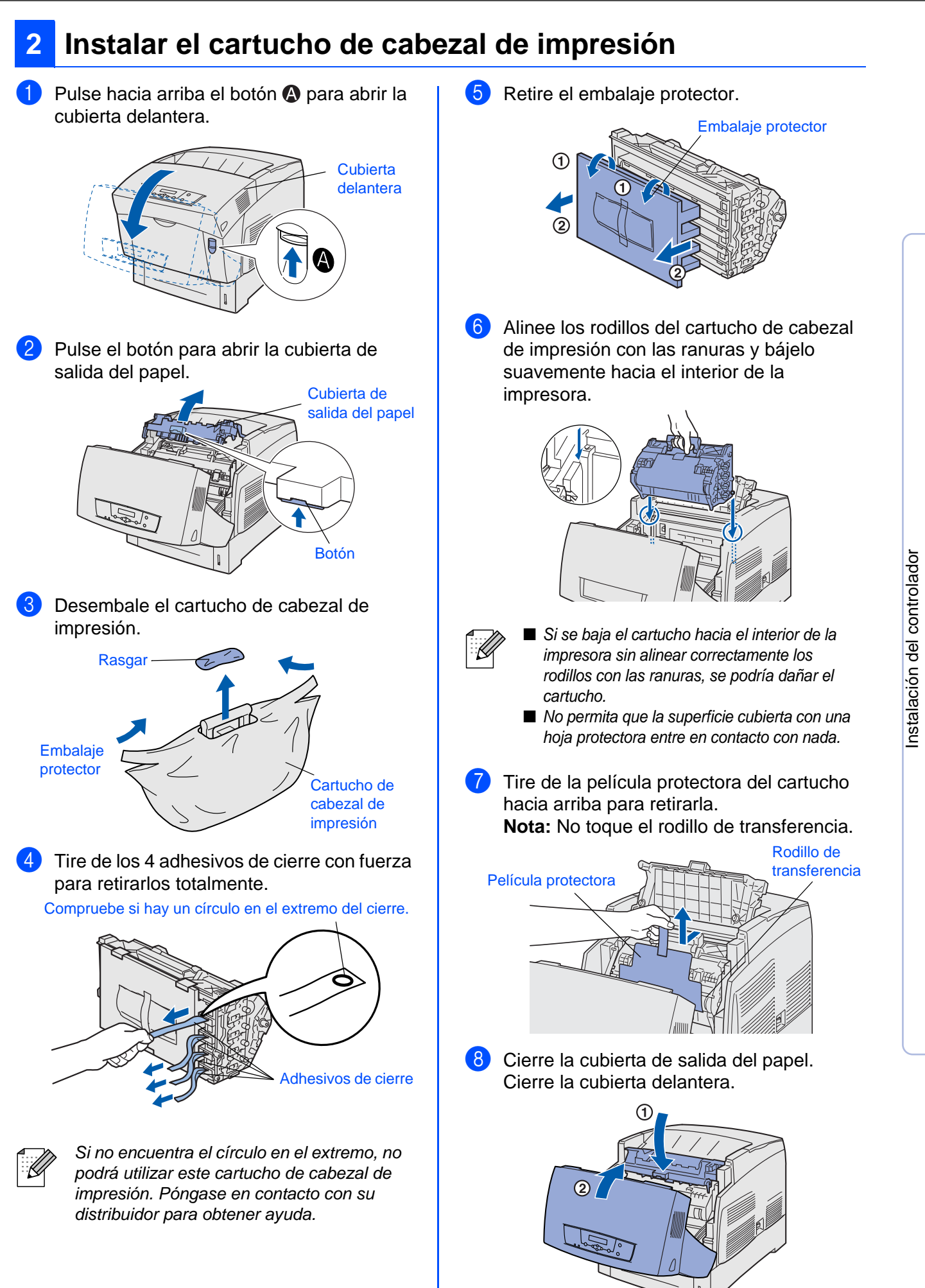

### **Configuración de la impresora Paso 1**

<span id="page-14-0"></span>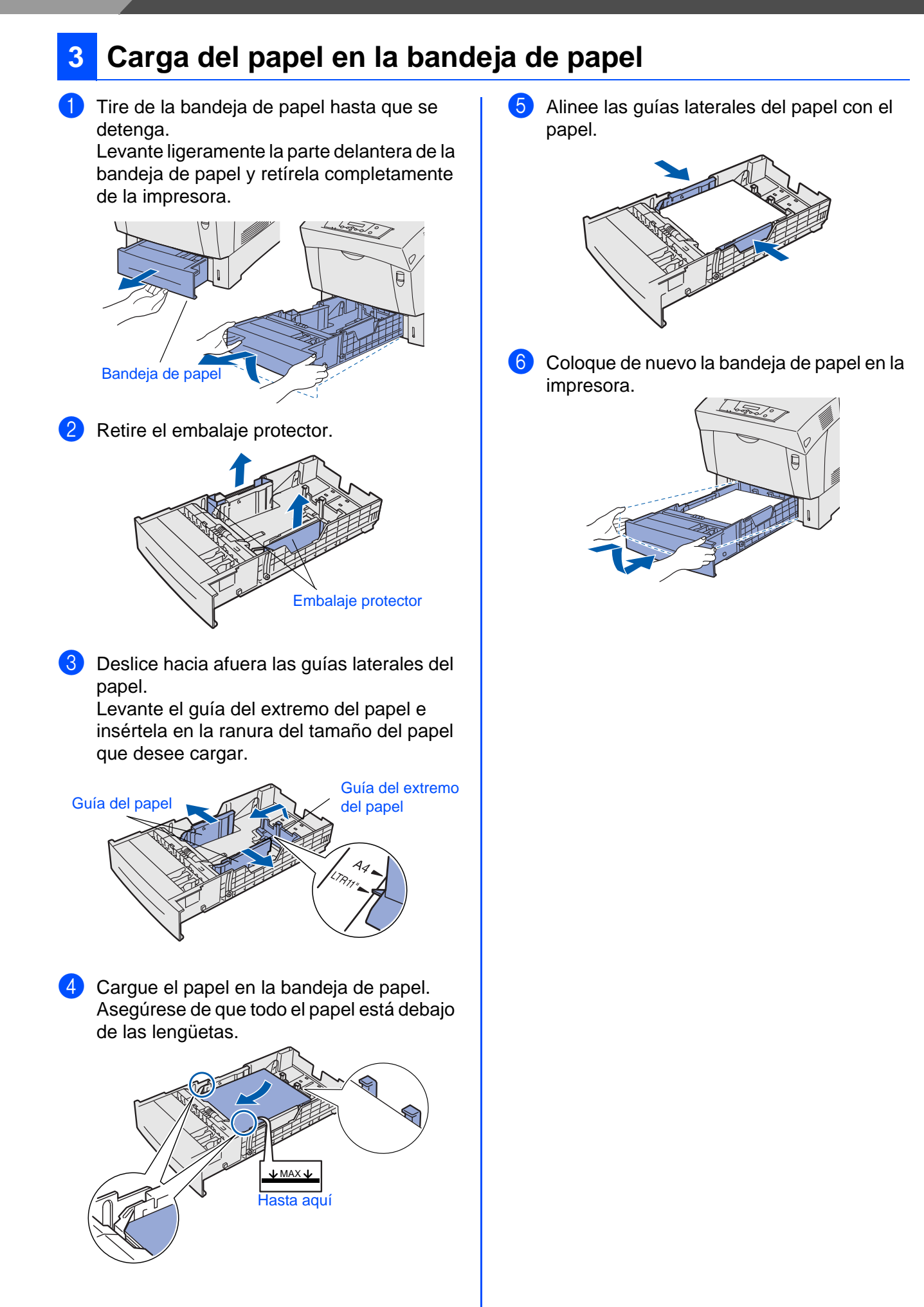

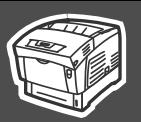

<span id="page-15-1"></span>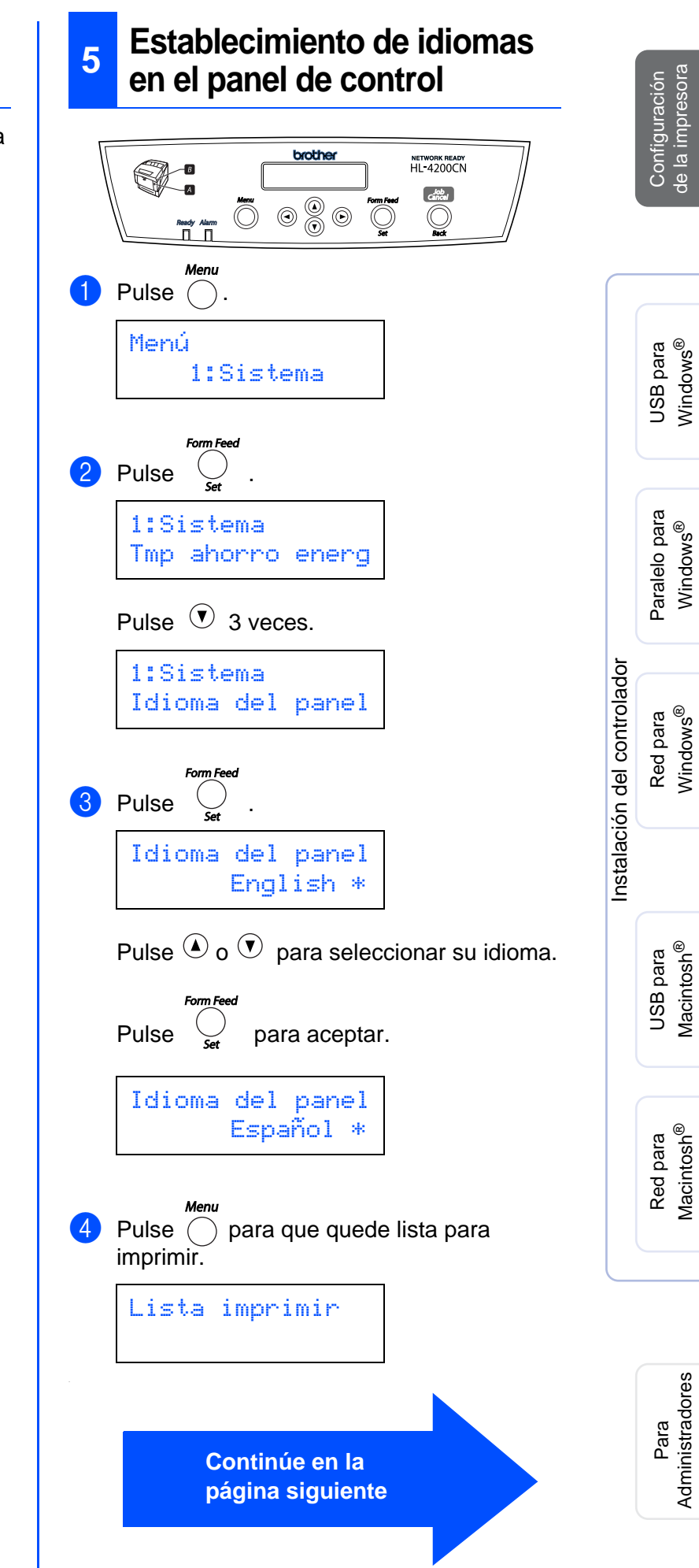

1 Conecte el cable de alimentación de CA a la impresora y enchúfelo a una toma de CA.

**configuración de la impresora**

<span id="page-15-2"></span><span id="page-15-0"></span>**<sup>4</sup> Imprimir la página de** 

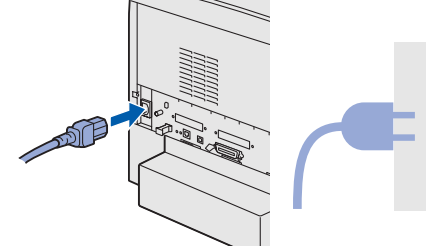

2 Encienda el interruptor de alimentación de la impresora.

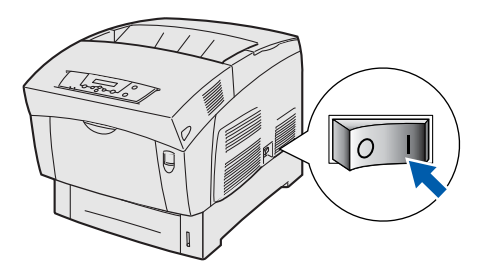

Después de que la impresora se caliente, aparecerá el mensaje **Lista imprimir**.

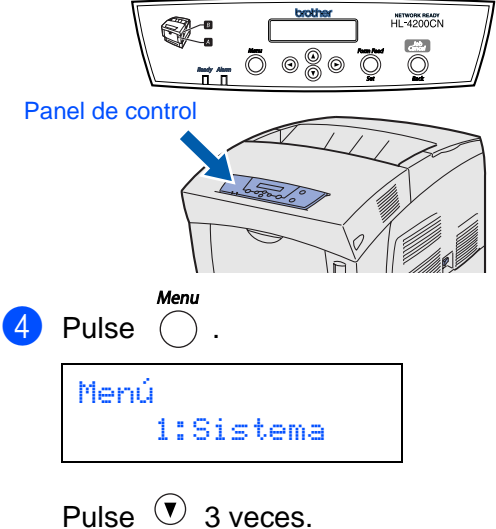

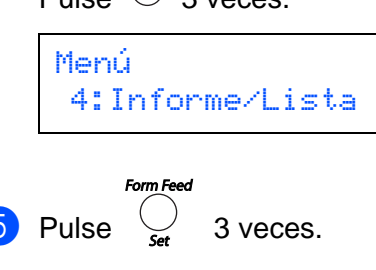

Config impresora Imprimiendo

Se imprimirá ahora la página de configuración de la impresora.

<span id="page-16-1"></span><span id="page-16-0"></span>Siga las instrucciones de esta página para el sistema operativo y el cable de interfaz de los que disponga. Las pantallas para Windows<sup>®</sup> en esta Guía de configuración rápida están tomadas de Windows<sup>®</sup> XP. Las pantallas para Mac OS $^\circledR$  X de esta Guía de configuración rápida toman como base Mac OS $^\circledR$  X 10.1

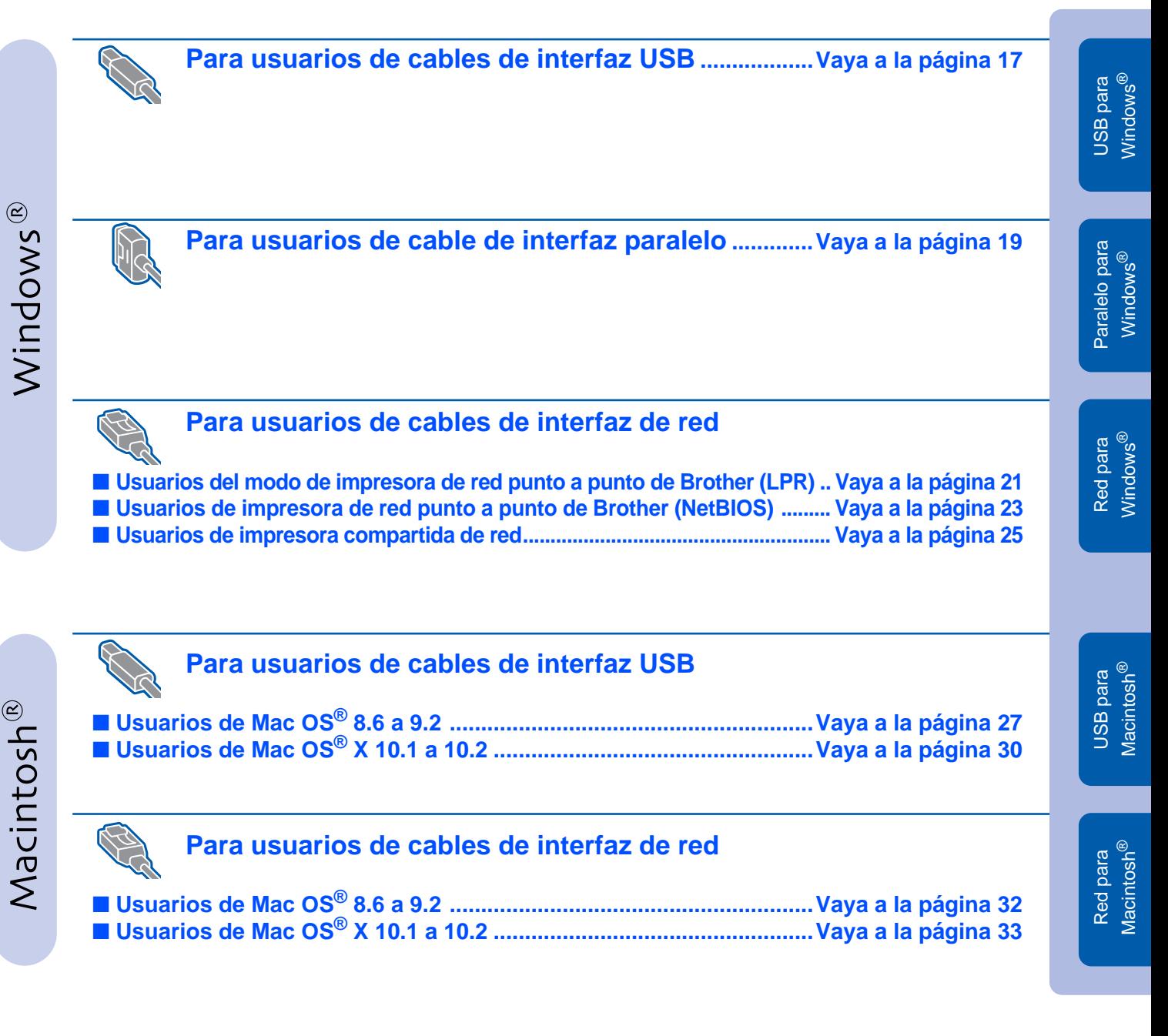

**Para administradores ......................................................................[Vaya a la página](#page-35-2) 35**

## <span id="page-17-1"></span><span id="page-17-0"></span>**Para usuarios de cables de interfaz USB**

### **1. Instalación del controlador de impresora y conexión de la impresora al PC**

<sup>1</sup> Asegúrese de que el cable de interfaz USB **NO** está conectado a la impresora; a continuación, comience la instalación del controlador. Si ya lo ha conectado, retírelo.

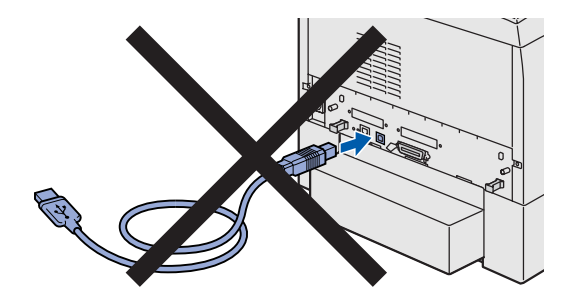

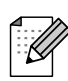

Si aparece el **Asistente para hardware nuevo encontrado** en el PC, haga clic en el botón Cancelar.

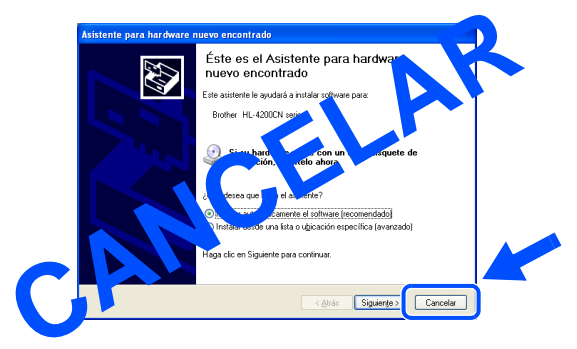

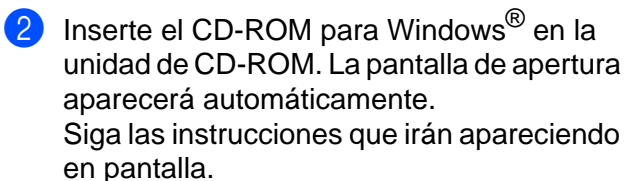

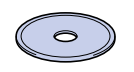

3 Haga clic en **Instalación del software** en la pantalla de menú.

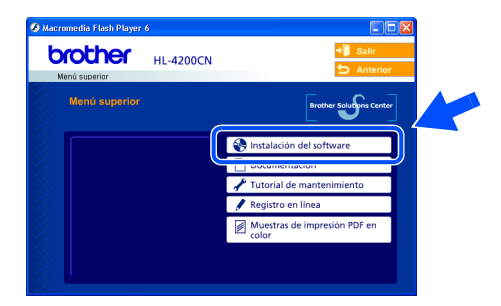

4 Dependiendo del tamaño de papel que vaya a utilizar, seleccione **Controlador estándar (se recomienda)** o **Controlador PostScript de Adobe**.

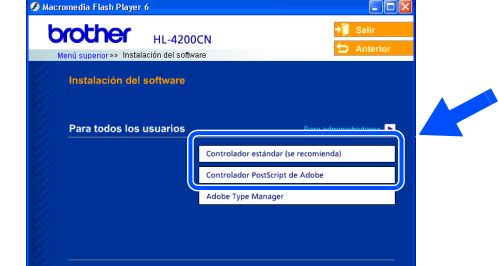

5 Haga clic en el botón **Siguiente**. Siga las instrucciones que irán apareciendo en pantalla.

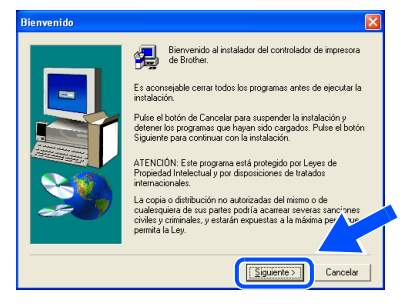

6 Seleccione **Instalación estándar** y luego haga clic en el botón **Siguiente**.

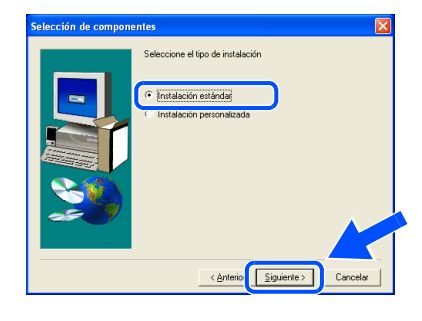

7 Seleccione **Impresora local con cable USB** y haga clic en el botón **Siguiente**.

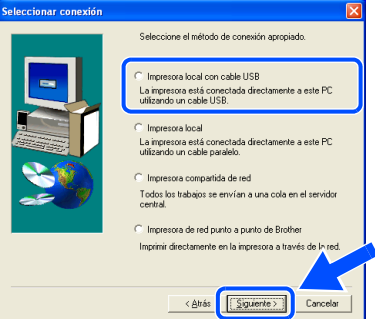

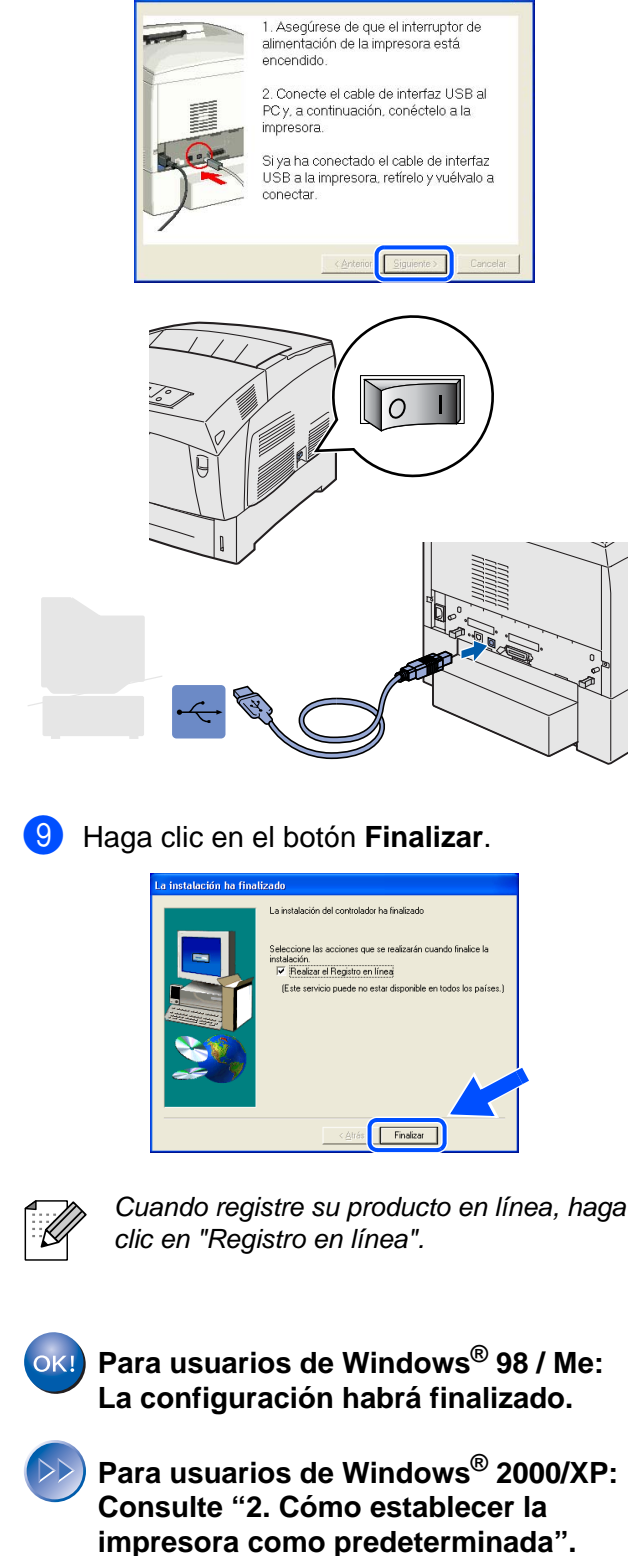

8 Cuando aparezca esta pantalla, asegúrese de que la alimentación de la impresora está

Haga clic en el botón **Siguiente**.

Conecte el cable de interfaz USB al PC y, a continuación, conéctelo a la impresora.

encendida.

- **2. Cómo establecer la impresora como predeterminada (sólo para usuarios de Windows® 2000/XP)**
- 1 Haga clic en **Inicio** e **Impresoras y faxes**.

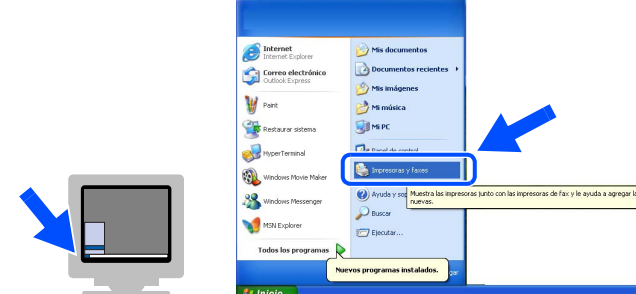

2 Seleccione el icono de la serie **HL-4200CN de Brother**.

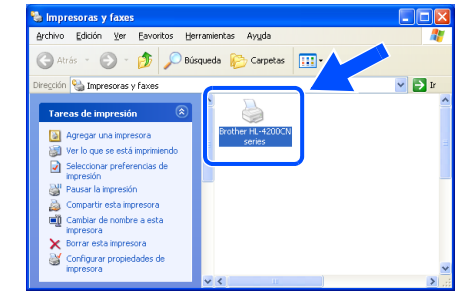

3 Haga clic en el menú Archivo y seleccione **Establecer como impresora predeterminada**.

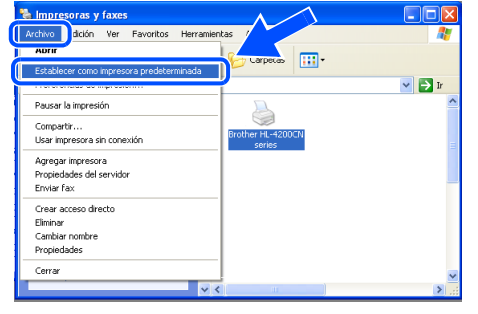

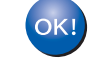

**La configuración habrá finalizado.**

## <span id="page-19-1"></span><span id="page-19-0"></span>**Para usuarios de cables de interfaz paralelo**

### **Conexión de la impresora al PC e instalación del controlador**

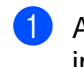

1 Apague el interruptor de alimentación de la impresora.

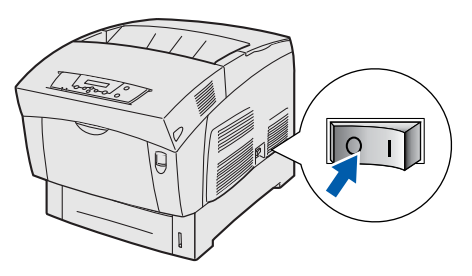

2 Conecte el cable de interfaz paralelo al PC y, a continuación, conéctelo a la impresora.

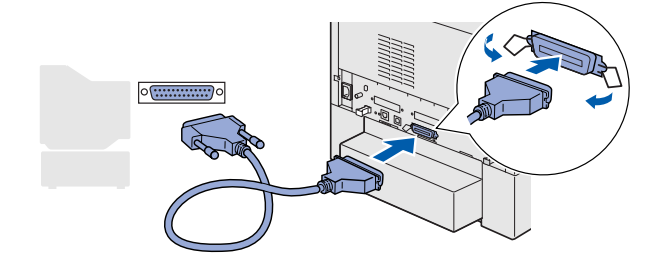

**3** Encienda el interruptor de alimentación de la impresora.

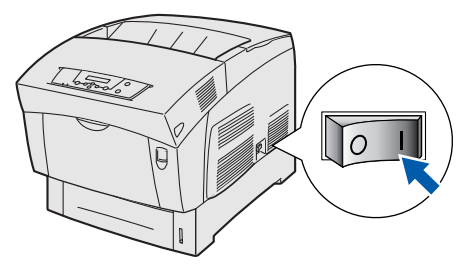

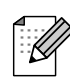

Si aparece el **Asistente para hardware nuevo encontrado** en el PC, haga clic en el botón Cancelar.

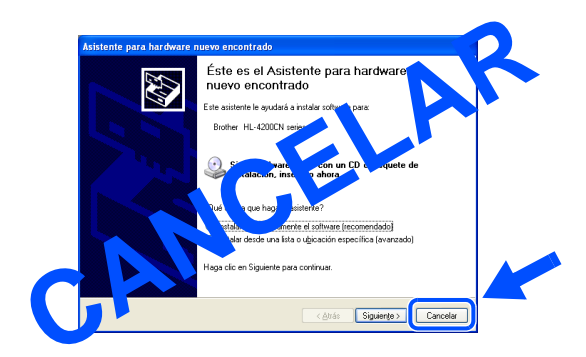

4 Inserte el CD-ROM para Windows<sup>®</sup> en la unidad de CD-ROM. La pantalla de apertura aparecerá automáticamente. Siga las instrucciones que irán apareciendo en pantalla.

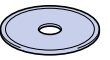

5 Haga clic en **Instalación del software** en la pantalla de menú.

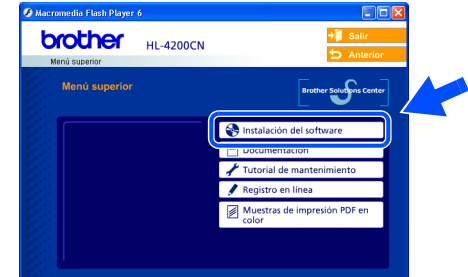

6 Dependiendo del tamaño de papel que vaya a utilizar, seleccione **Controlador estándar (se recomienda)** o **Controlador PostScript de Adobe**.

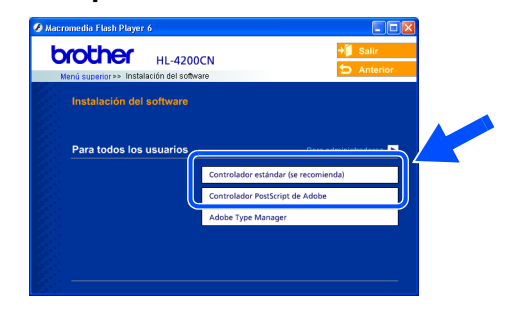

7 Haga clic en el botón **Siguiente**. Siga las instrucciones que irán apareciendo en pantalla.

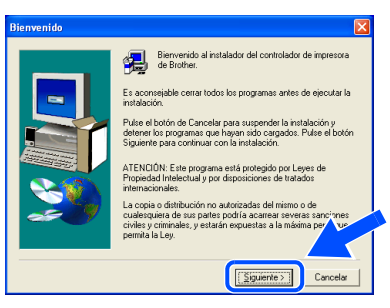

## Windows®

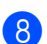

haga clic en el botón **Siguiente** .

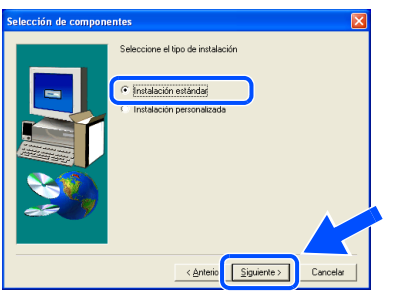

9 Seleccione **Impresora local** y haga clic en el botón **Siguiente** .

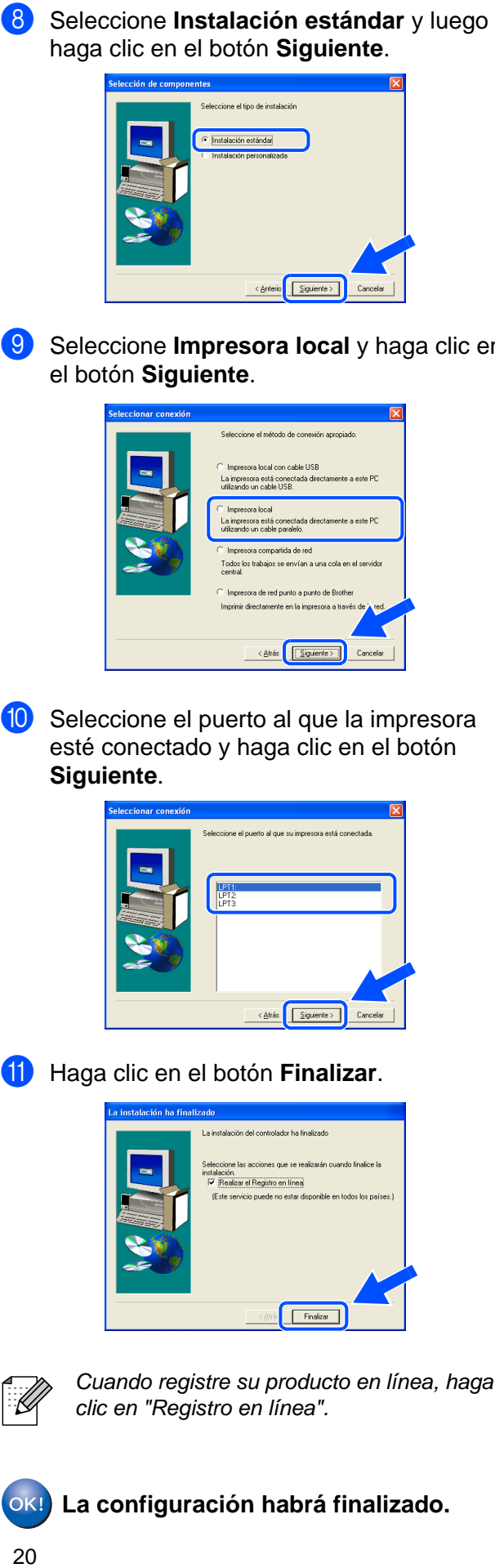

<sup>10</sup> Seleccione el puerto al que la impresora esté conectado y haga clic en el botón **Siguiente** .

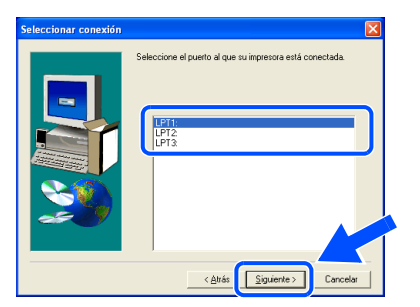

**11** Haga clic en el botón Finalizar.

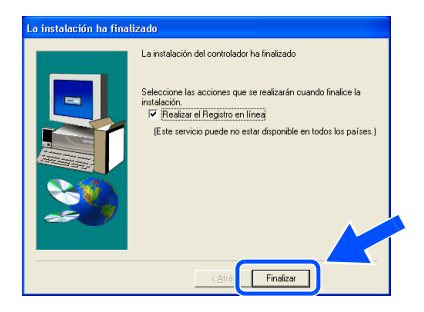

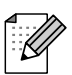

Cuando registre su producto en línea, haga clic en "Registro en línea".

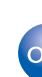

**La configuración habrá finalizado.**

Configuración<br>de la impresora de la impresora Configuración

## <span id="page-21-1"></span>**Para usuarios de cables de interfaz de red**

## <span id="page-21-2"></span><span id="page-21-0"></span>**Para usuarios del modo de impresora de red punto a punto de Brother (LPR)**

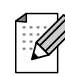

Si va a conectar la impresora a una red, le recomendamos que se ponga en contacto con el administrador del sistema antes de realizar la instalación.

## **Conexión del cable e instalación del controlador**

1 Apague el interruptor de alimentación de la impresora.

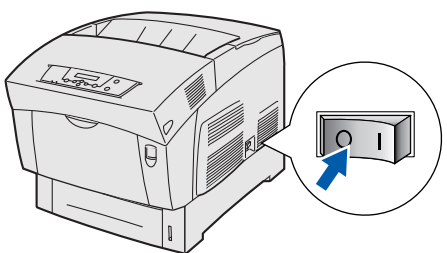

2 Conecte un extremo del cable de interfaz de red a la impresora y conecte el otro extremo a un puerto libre del concentrador.

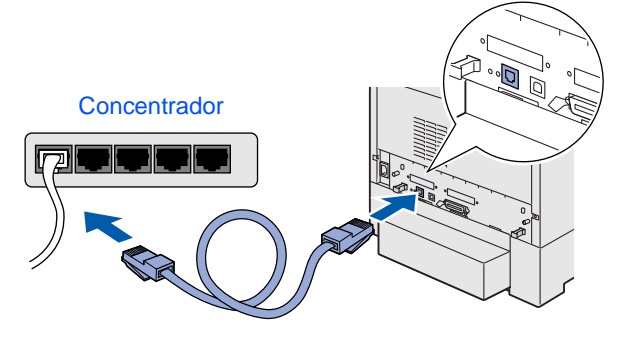

3 Encienda el interruptor de alimentación de la impresora.

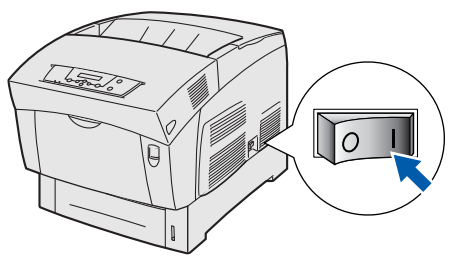

4 Inserte el CD-ROM para Windows<sup>®</sup> en la unidad de CD-ROM. La pantalla de apertura aparecerá automáticamente. Siga las instrucciones que irán apareciendo en pantalla.

5 Haga clic en **Instalación del software** en la pantalla de menú.

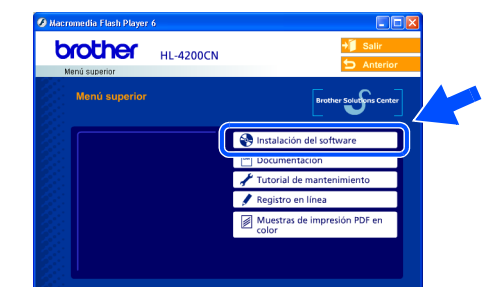

6 Dependiendo del tamaño de papel que vaya a utilizar, seleccione **Controlador estándar (se recomienda)** o **Controlador PostScript de Adobe**.

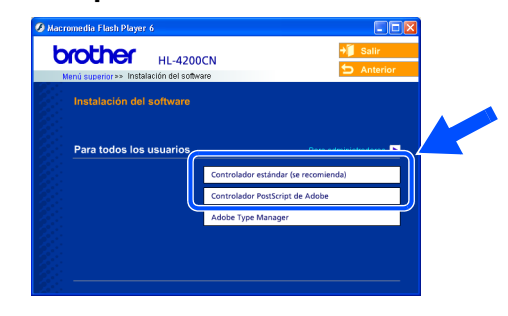

7 Haga clic en el botón **Siguiente**. Siga las instrucciones que irán apareciendo en pantalla.

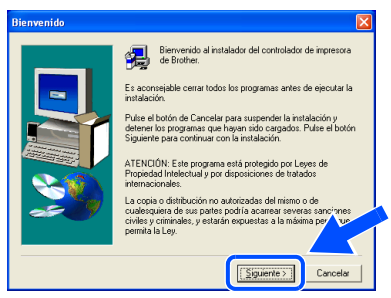

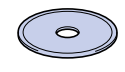

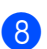

8 Seleccione **Instalación estándar** y luego haga clic en el botón **Siguiente**.

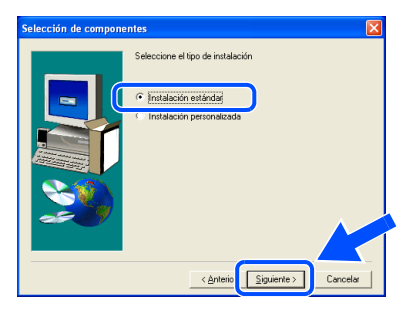

9 Seleccione **Impresora de red punto a punto de Brother** y haga clic en el botón **Siguiente**.

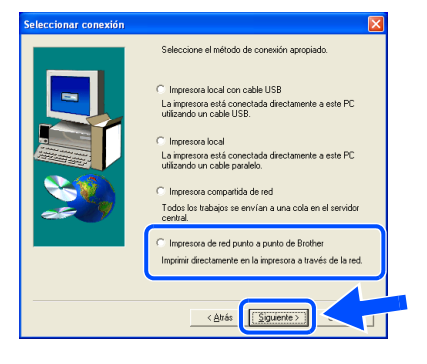

0 Seleccione **Buscar equipos en la red y elegir de la lista de equipos encontrados (Recomendado)**, introduzca la dirección IP de la impresora o su nombre de nodo. Haga clic en el botón **Siguiente**.

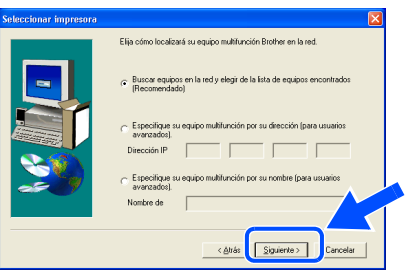

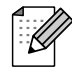

Póngase en contacto con el administrador para averiguar la dirección IP de la impresora.

**11** Seleccione su impresora y LPR (se **recomienda)** y haga clic en el botón **Siguiente**.

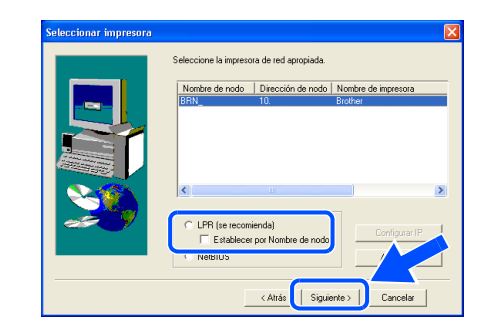

### **B** Haga clic en el botón **Finalizar**.

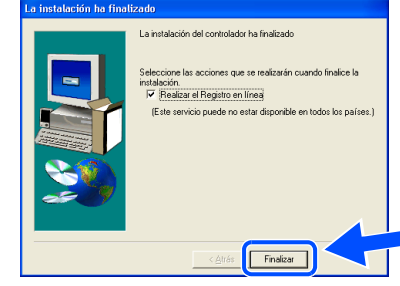

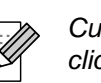

Cuando registre su producto en línea, haga clic en "Registro en línea".

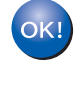

**Para usuarios de Windows NT® 4.0 y Windows® 2000/XP: La configuración habrá finalizado.**

**Para usuarios de Windows® 95 / 98 / Me:**   $OK!$ **Después de reiniciar el PC, la configuración habrá finalizado.**

Instalación del controlador

Instalación del controlador

Configuración de la impresora

de la impresora Configuración

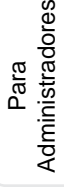

## **Para usuarios de cables de interfaz de red**

## <span id="page-23-1"></span><span id="page-23-0"></span>**Para usuarios del modo de impresora de red punto a punto de Brother (NetBIOS)**

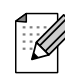

Si va a conectar la impresora a una red, le recomendamos que se ponga en contacto con el administrador del sistema antes de realizar la instalación.

## **Conexión del cable e instalación del controlador**

1 Apague el interruptor de alimentación de la impresora.

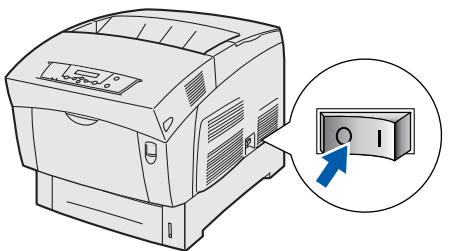

2 Conecte un extremo del cable de interfaz de red a la impresora y conecte el otro extremo a un puerto libre del concentrador.

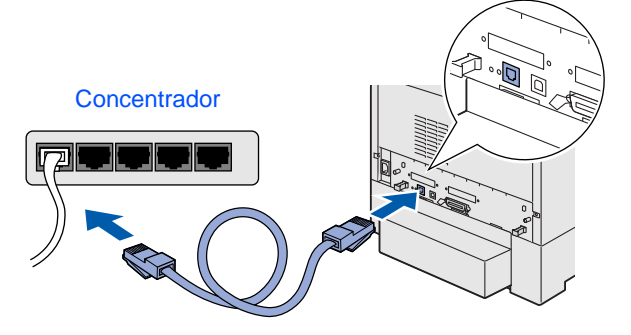

3 Encienda el interruptor de alimentación de la impresora.

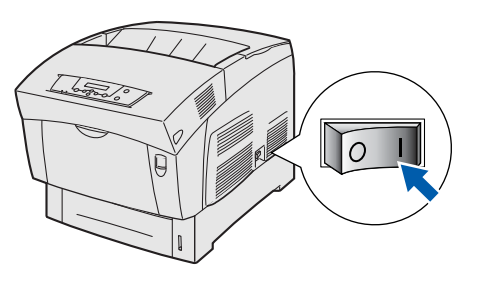

4 Inserte el CD-ROM para Windows<sup>®</sup> en la unidad de CD-ROM. La pantalla de apertura aparecerá automáticamente. Siga las instrucciones que irán apareciendo en pantalla.

5 Haga clic en **Instalación del software** en la pantalla de menú.

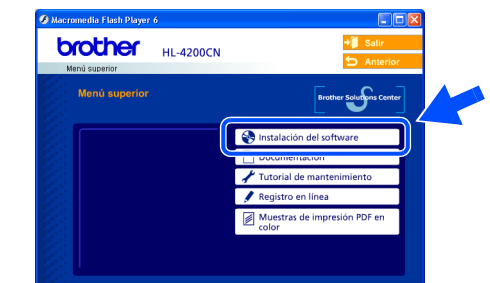

6 Dependiendo del tamaño de papel que vaya a utilizar, seleccione **Controlador estándar (se recomienda)** o **Controlador PostScript de Adobe**.

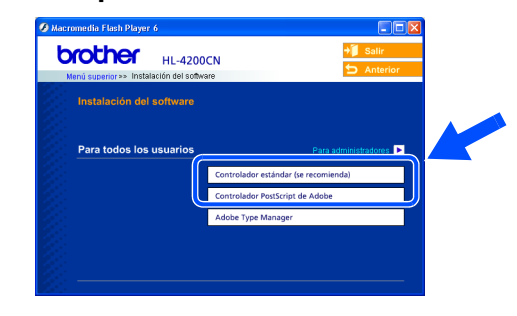

7 Haga clic en el botón **Siguiente**. Siga las instrucciones que irán apareciendo en pantalla.

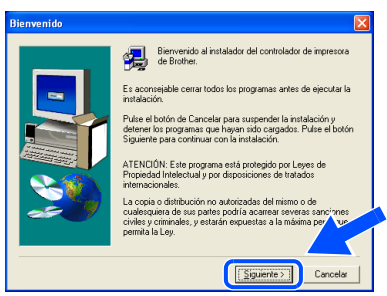

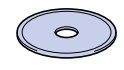

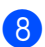

8 Seleccione **Instalación estándar** y luego haga clic en el botón **Siguiente**.

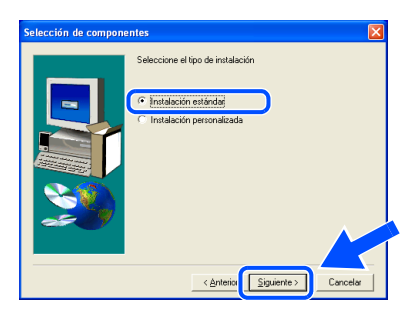

9 Seleccione **Impresora de red punto a punto de Brother** y haga clic en el botón **Siguiente**.

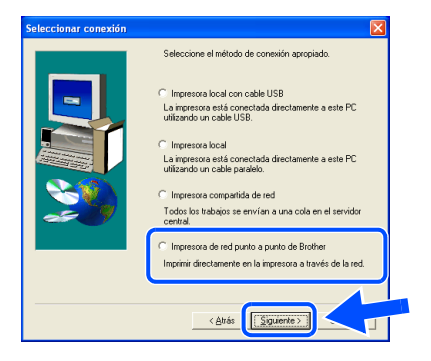

0 Seleccione **Buscar equipos en la red y elegir de la lista de equipos encontrados (Recomendado)**.

Haga clic en el botón **Siguiente**.

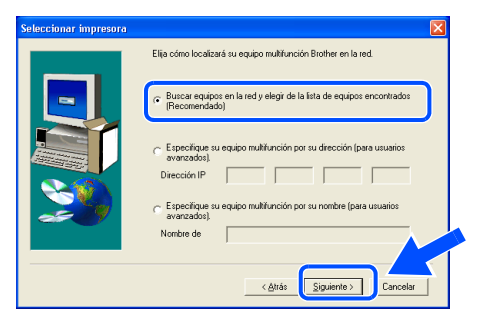

Seleccione su impresora y **NetBIOS**; a continuación, haga clic en el botón **Siguiente**.

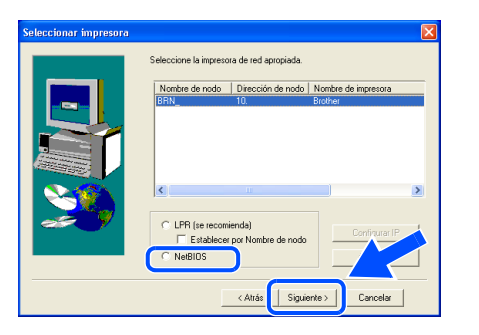

B Haga clic en el botón **Finalizar**.

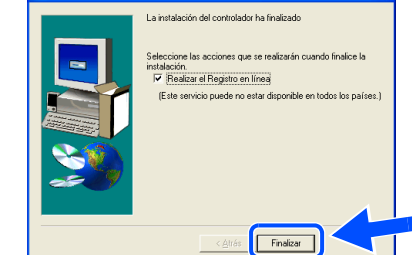

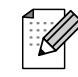

Cuando registre su producto en línea, haga clic en "Registro en línea".

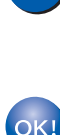

 $OK!$ 

**Windows® 2000/XP: La configuración habrá finalizado. Para usuarios de Windows® 95 / 98 / Me:** 

**Para usuarios de Windows NT® 4.0 y** 

**Después de reiniciar el PC, la configuración habrá finalizado.** Instalación del controlador

Configuración de la impresora

de la impresora Configuración

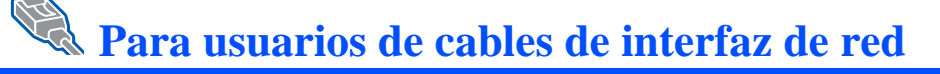

## <span id="page-25-1"></span><span id="page-25-0"></span>**Para usuarios de impresoras de red compartidas**

Si va a conectar la impresora a una red, le recomendamos que se ponga en contacto con el administrador del sistema antes de realizar la instalación.

### **Instalación del controlador, conexión del cable y selección de la cola de impresora apropiada o "nombre compartido"**

1 Apague el interruptor de alimentación de la impresora.

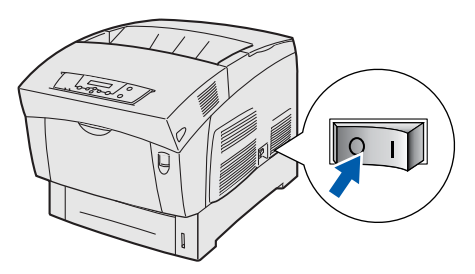

2 Conecte un extremo del cable de interfaz de red a la impresora y conecte el otro extremo a un puerto libre del concentrador.

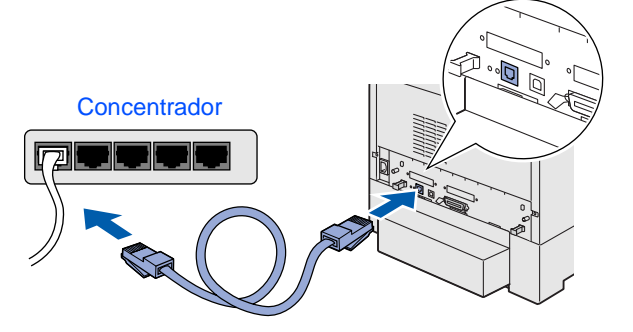

3 Encienda el interruptor de alimentación de la impresora.

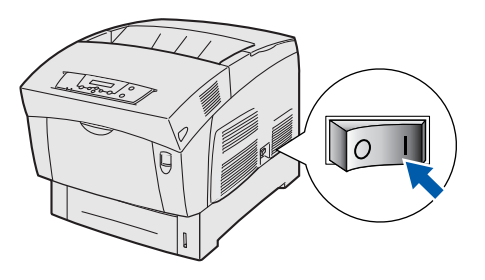

4 Inserte el CD-ROM para Windows $^{\circledR}$  en la unidad de CD-ROM. La pantalla de apertura aparecerá automáticamente. Siga las instrucciones que irán apareciendo en pantalla.

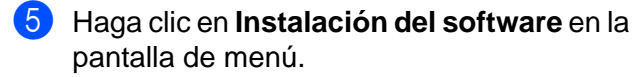

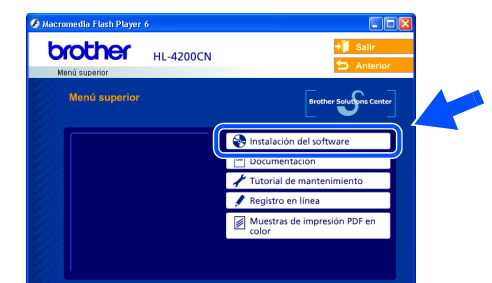

6 Dependiendo del tamaño de papel que vaya a utilizar, seleccione **Controlador estándar (se recomienda)** o **Controlador PostScript de Adobe**.

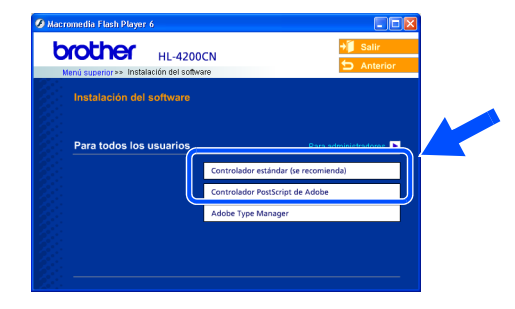

7 Haga clic en el botón **Siguiente**. Siga las instrucciones que irán apareciendo en pantalla.

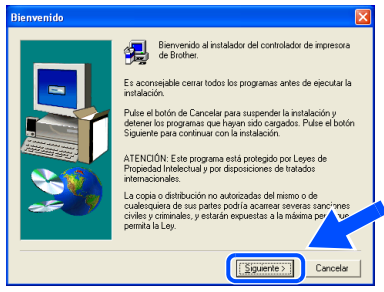

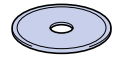

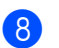

8 Seleccione **Instalación estándar** y luego haga clic en el botón **Siguiente**.

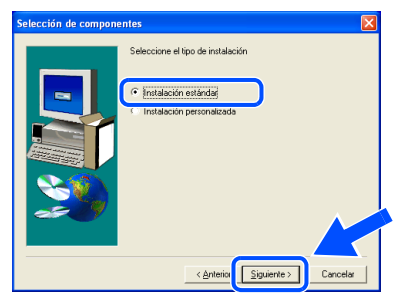

9 Seleccione **Impresora compartida de red** y haga clic en el botón **Siguiente**.

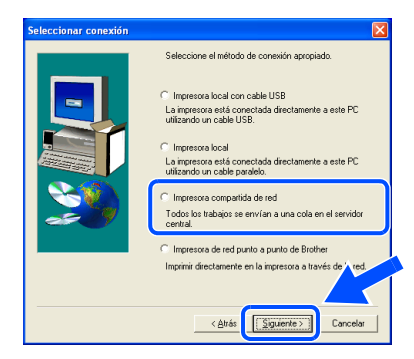

<sup>10</sup> Seleccione la cola de la impresora y haga clic en el botón **Aceptar**.

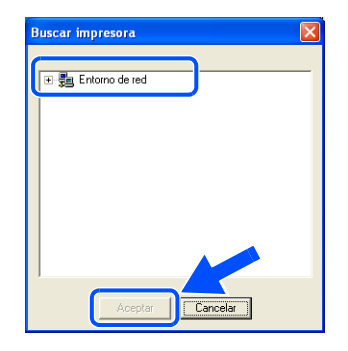

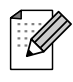

Póngase en contacto con el administrador para averiguar la cola de la impresora.

A Haga clic en el botón **Finalizar**.

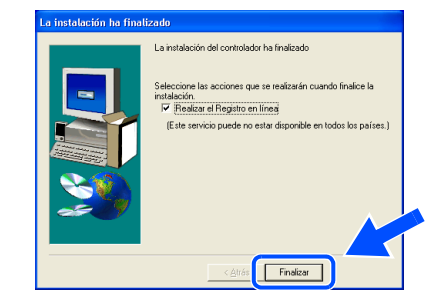

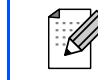

Cuando registre su producto en línea, haga clic en "Registro en línea".

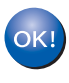

**La configuración habrá finalizado.**

Instalación del controlador

Configuración de la impresora

Configuración<br>de la impresora

<span id="page-27-2"></span><span id="page-27-1"></span><span id="page-27-0"></span>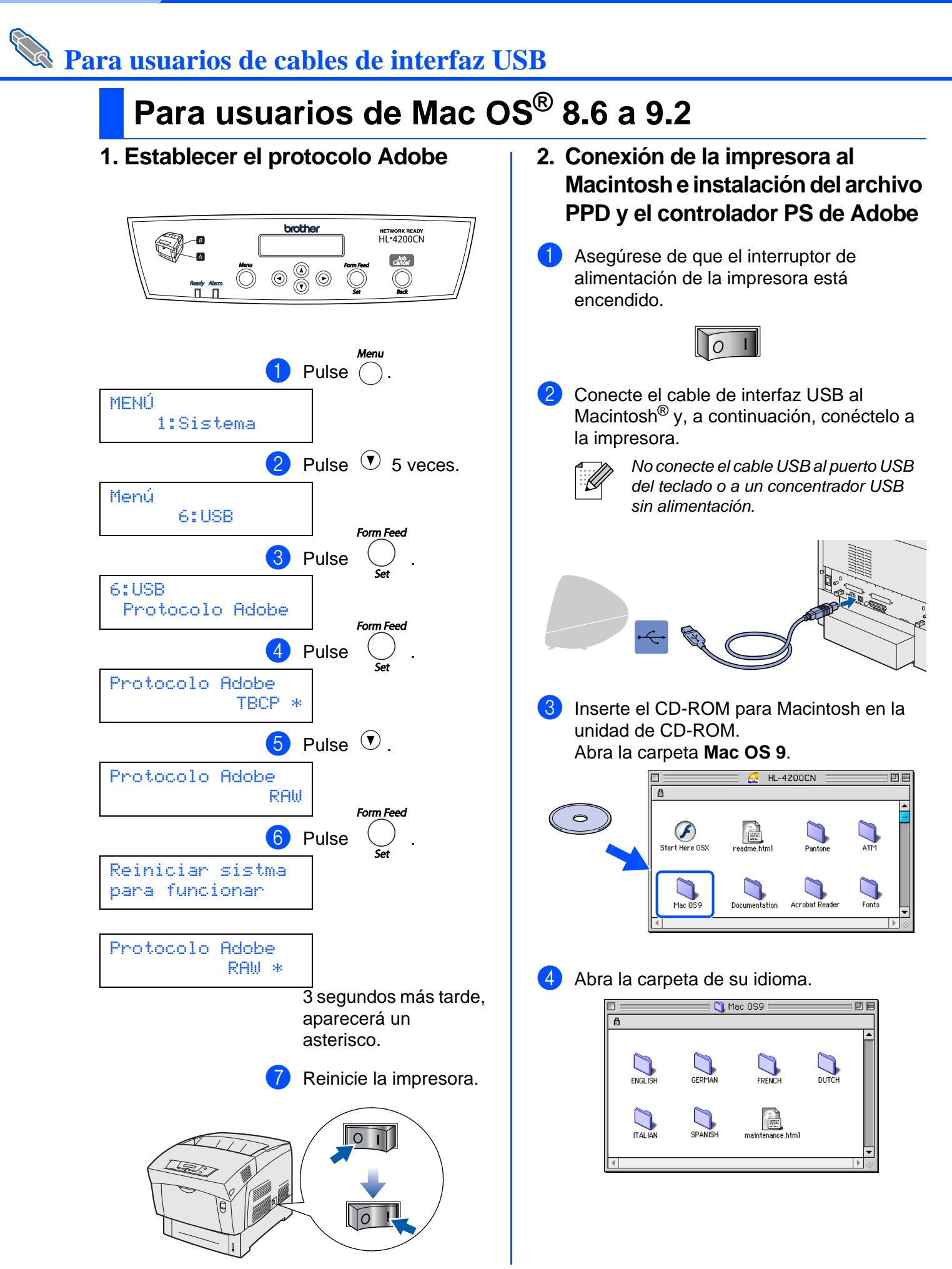

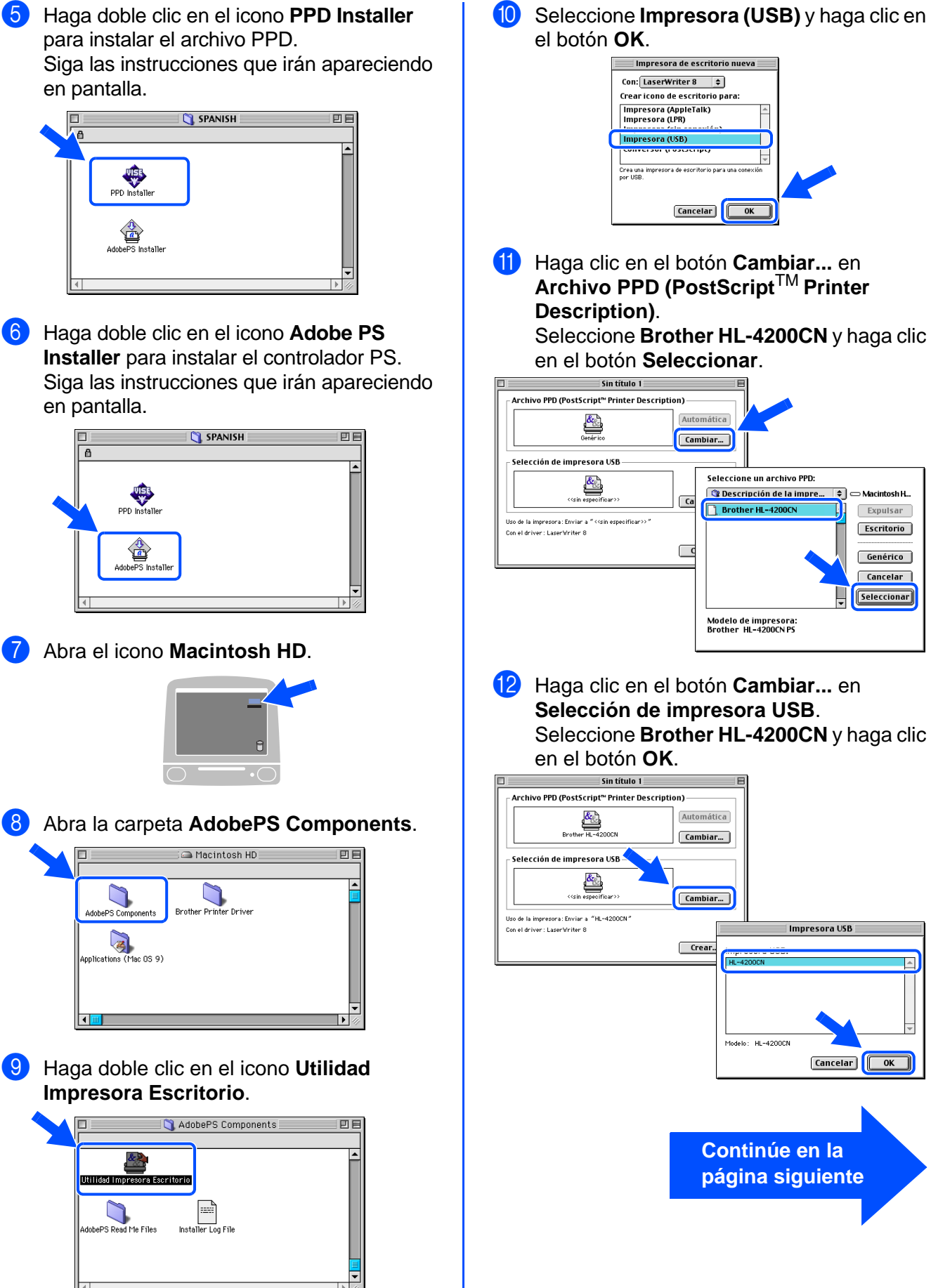

 $\overline{a}$ 

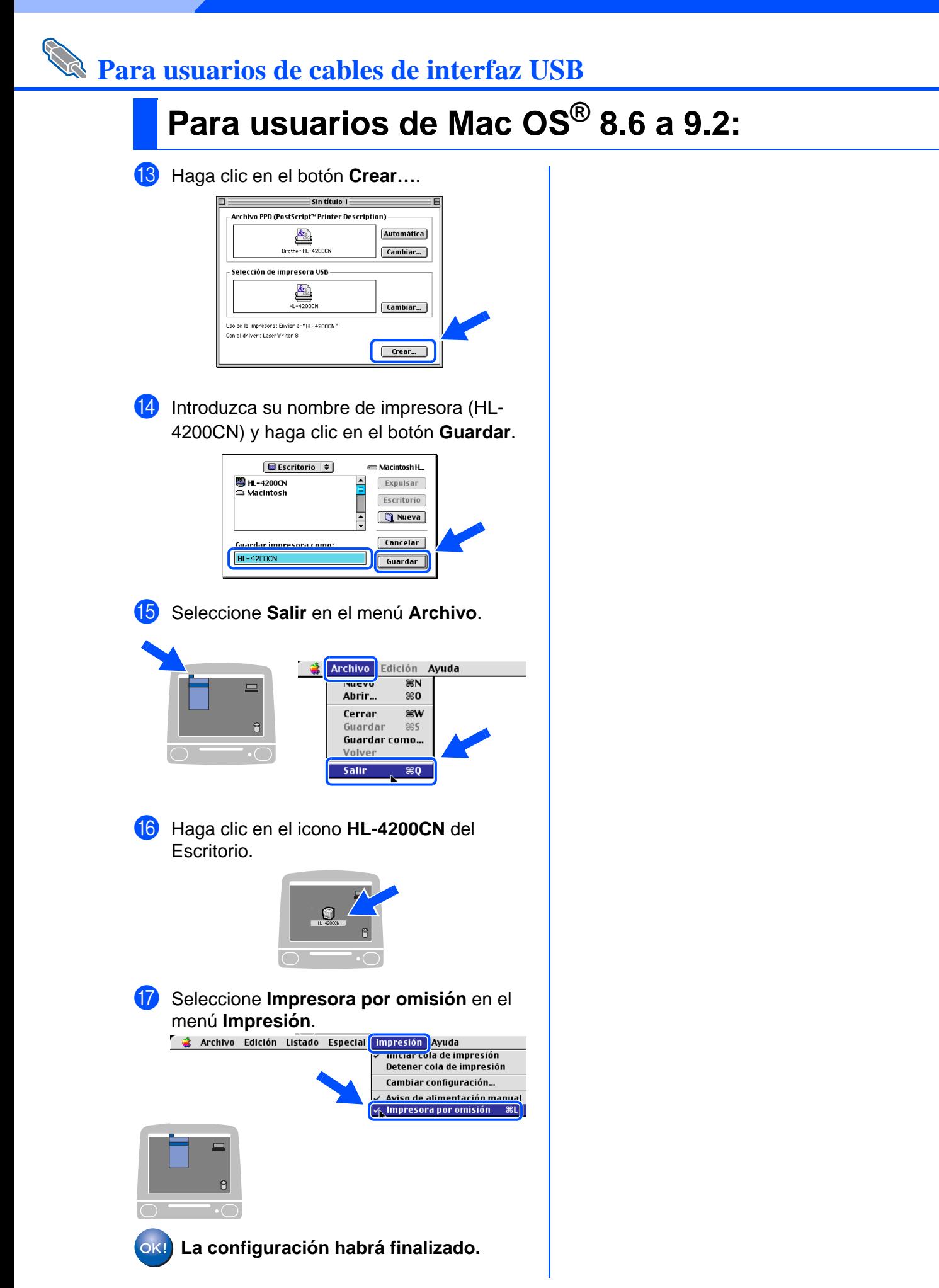

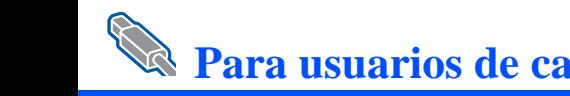

# **Para usuarios de cables de interfaz USB**

# <span id="page-30-1"></span><span id="page-30-0"></span>**Para usuarios de Mac OS® X 10.1 a 10.2**

### **Conexión de la impresora al Macintosh e instalación del archivo PPD de PostScript 3 de Adobe**

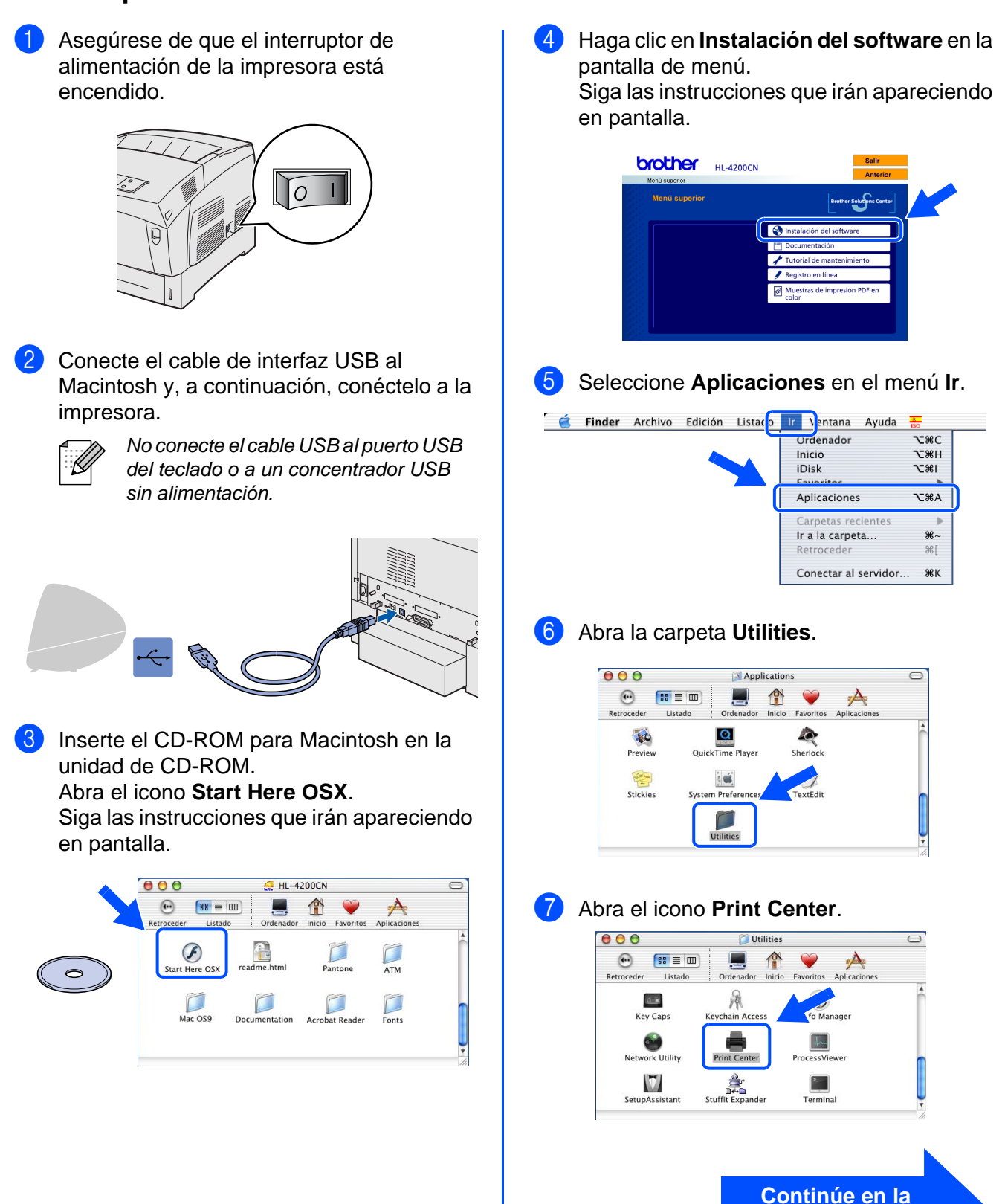

Configuración de la impresora

Configuración<br>de la impresora

**página siguiente**

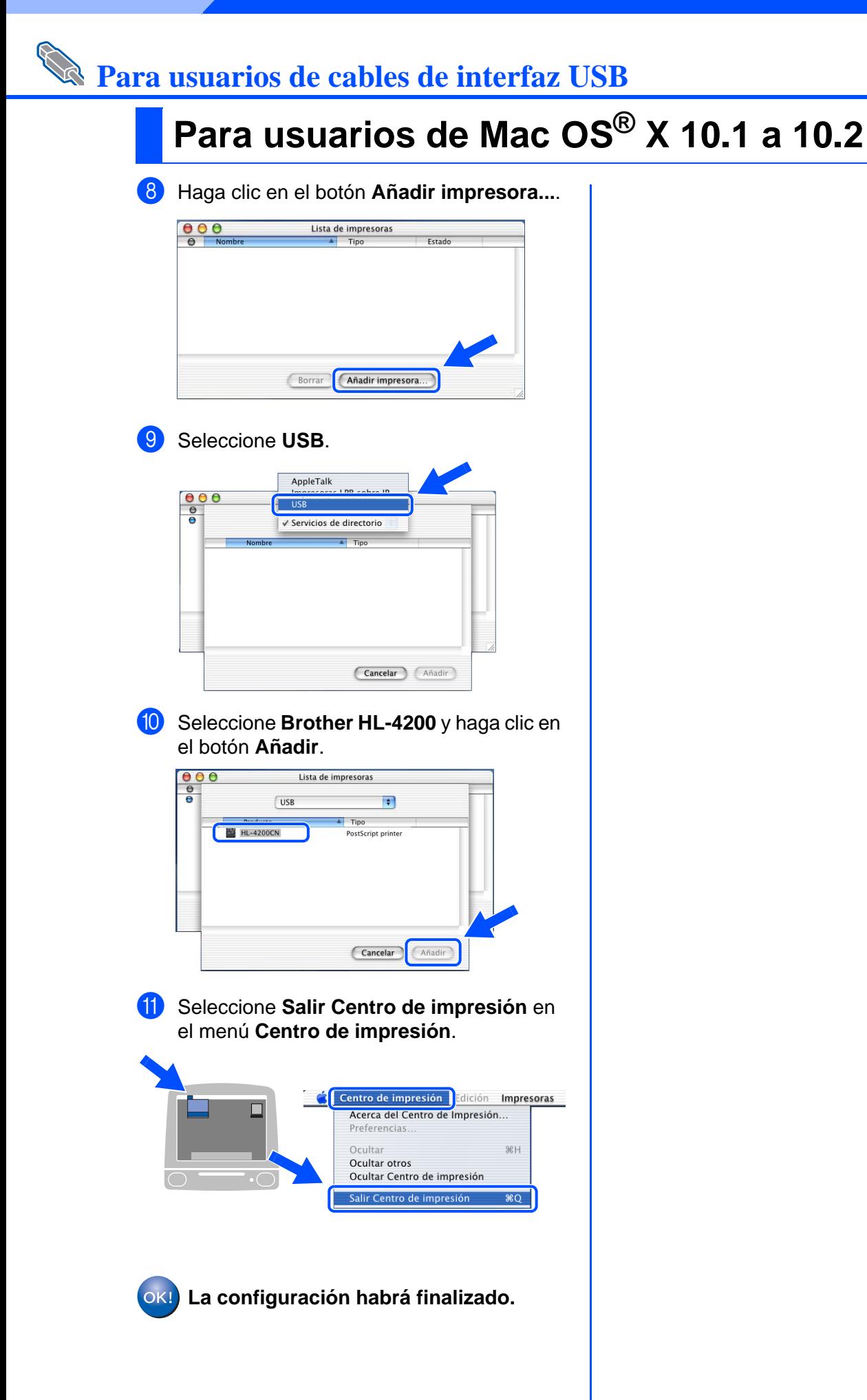

# <span id="page-32-2"></span><span id="page-32-1"></span><span id="page-32-0"></span>**Para usuarios de Mac OS® 8.6 a 9.2**

## **Conexión de la impresora a la red e instalación del archivo PPD y el controlador PS de Adobe**

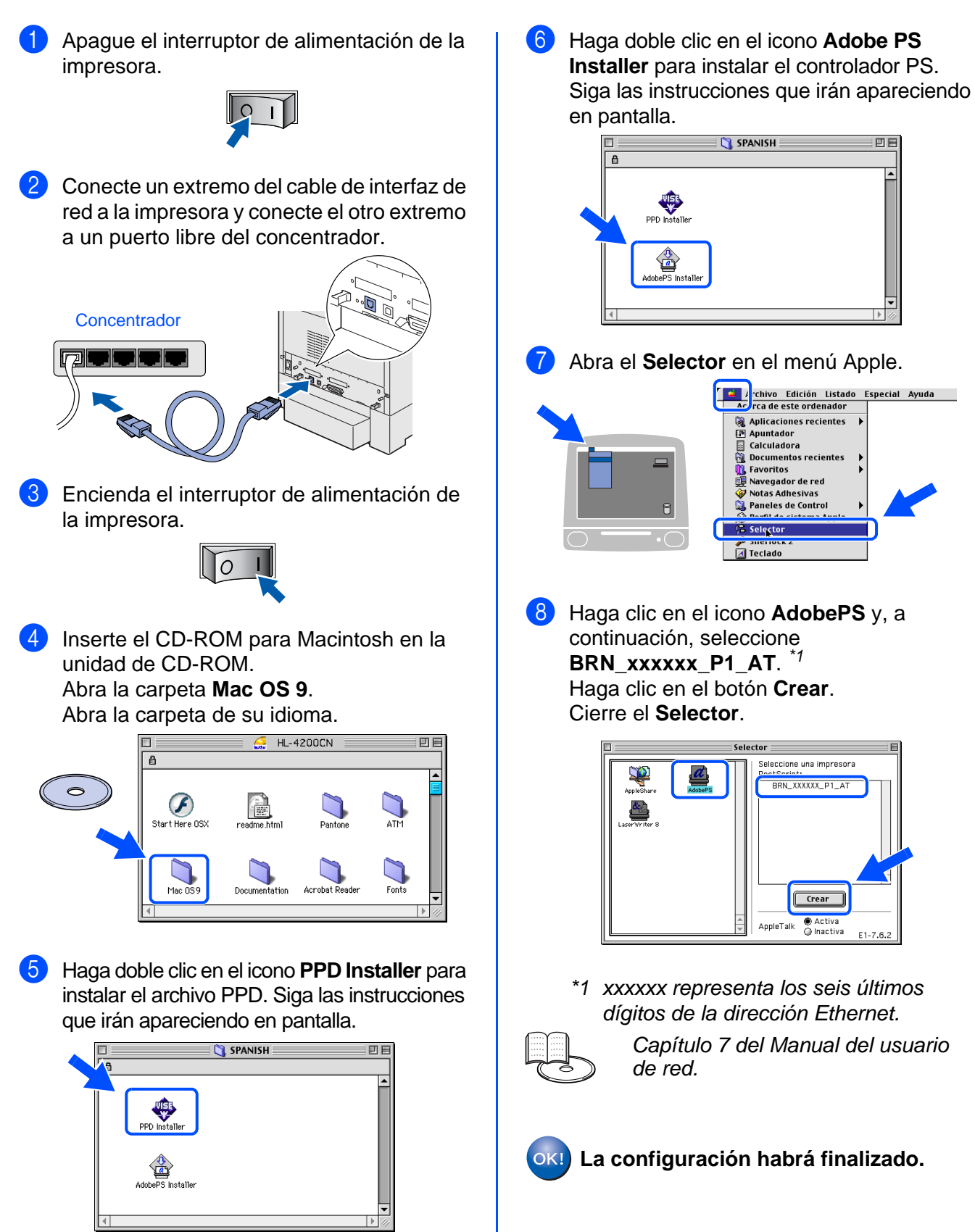

Instalación del controlador Instalación del controlador

<span id="page-33-1"></span><span id="page-33-0"></span>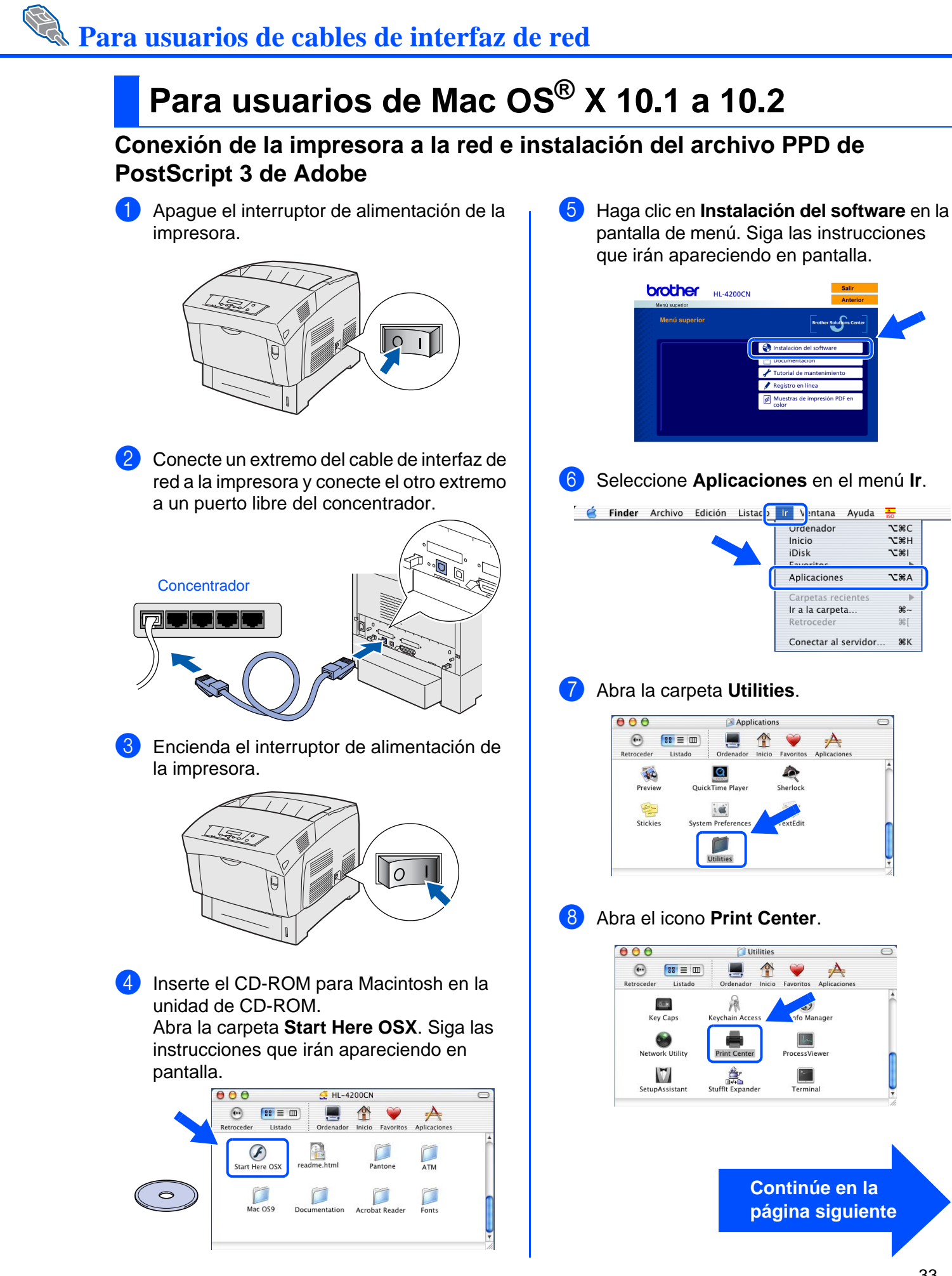

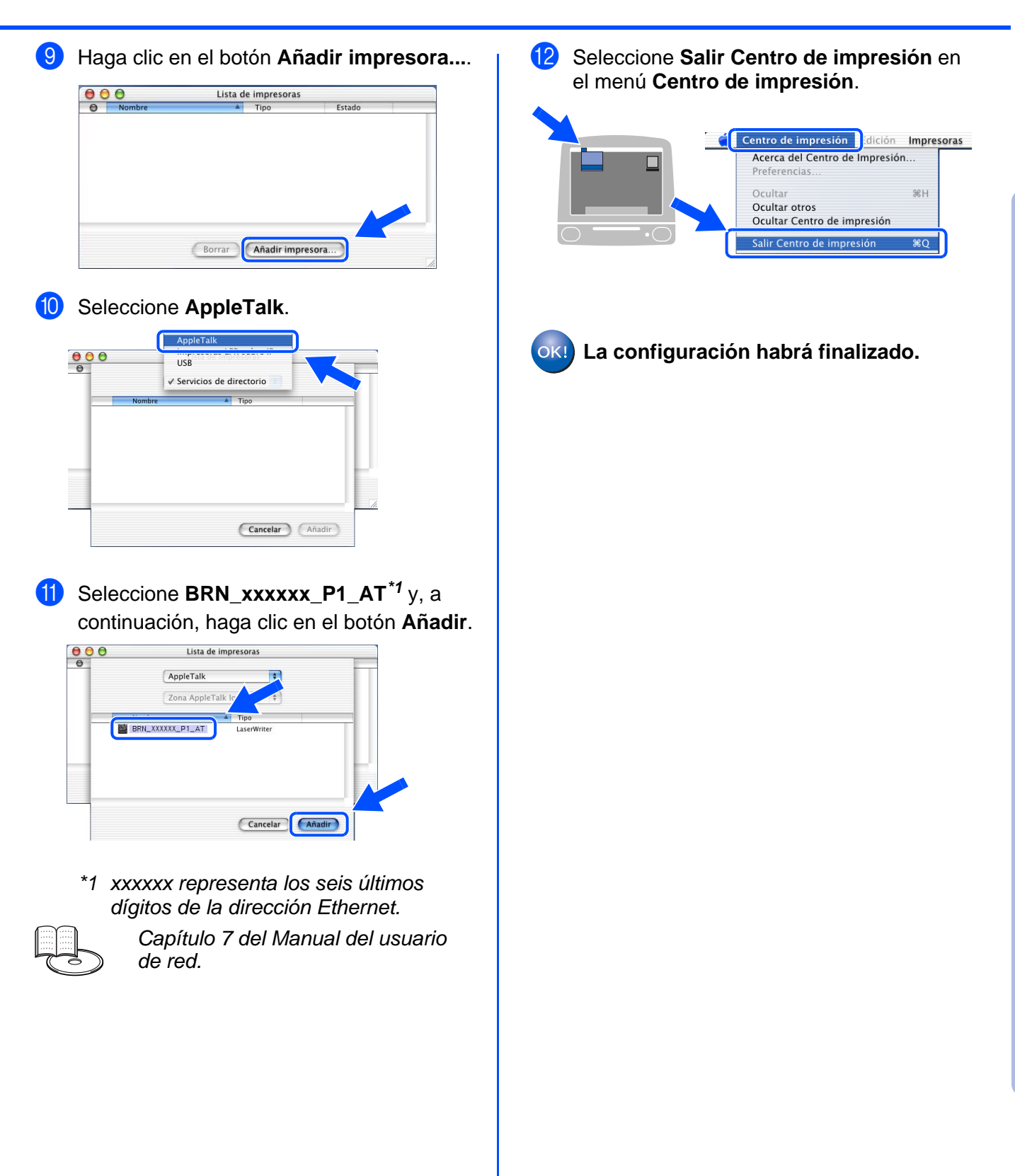

# <span id="page-35-2"></span><span id="page-35-0"></span>■**Para administradores**

## <span id="page-35-1"></span>**Configuración de la dirección IP, la máscara de subred y la puerta de acceso (utilizando el Panel de control)**

La impresora está configurada para recibir una dirección IP, una máscara de subred y una dirección de puerta de acceso de un servidor DHCP. Si no utiliza un servidor DHCP, siga los pasos descritos a continuación.

### **Configuración del método de obtención de la dirección IP en el Panel de control**

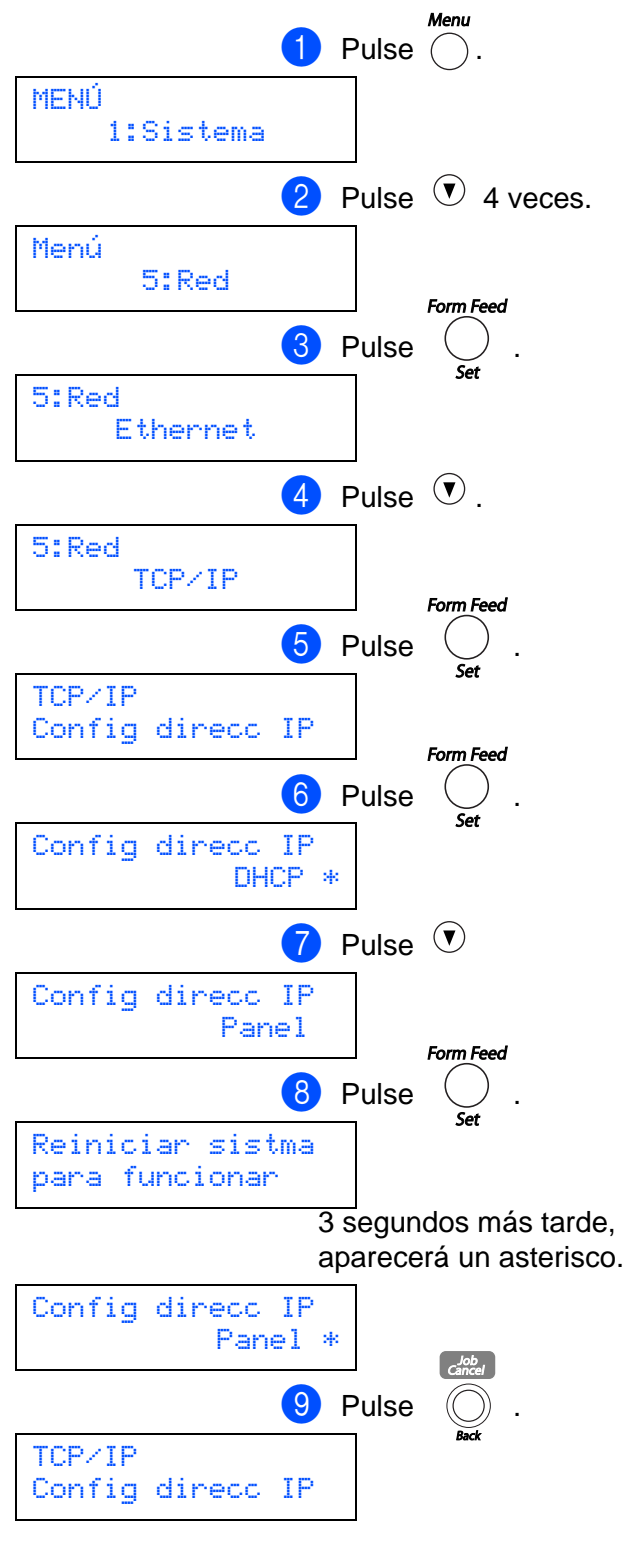

### **Configuración de la dirección IP de la impresora.**

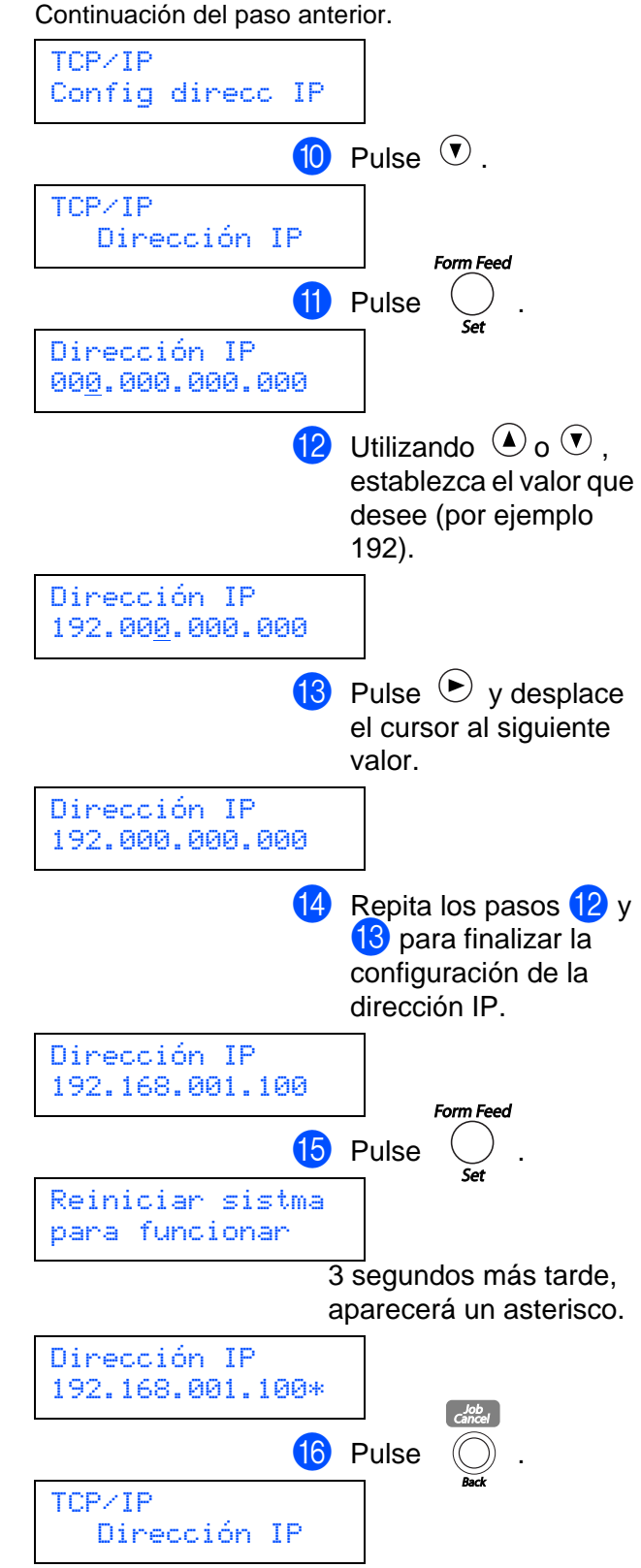

# **Configuración de la dirección IP, la máscara de subred y la puerta de acceso (utilizando el Panel de control)**

### **Configuración de la máscara de subred.**

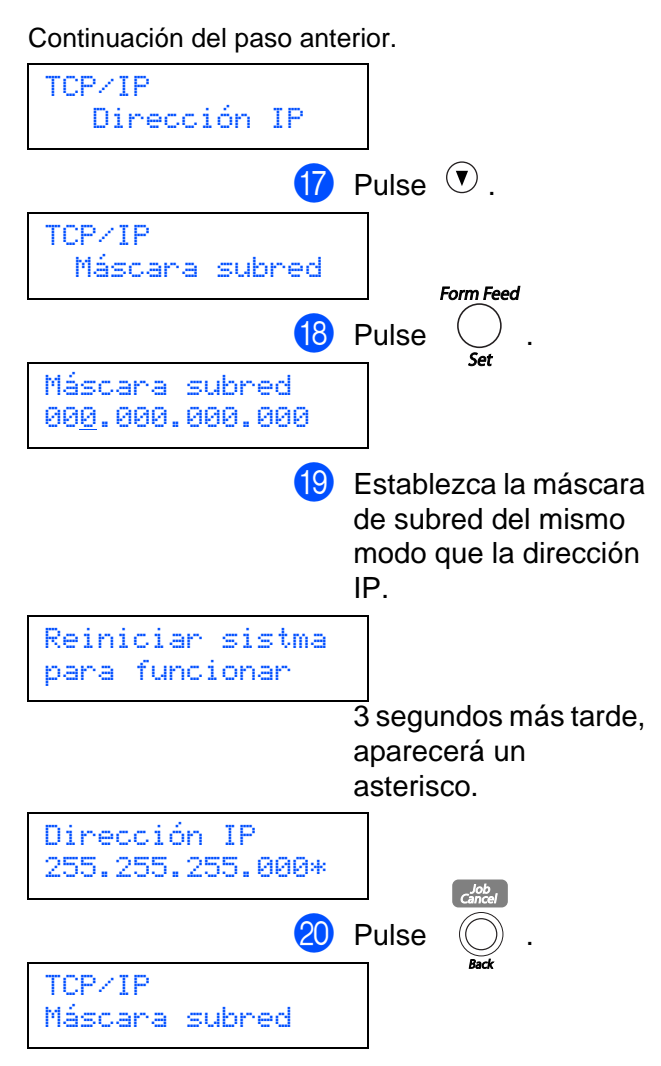

**Si desea establecer la dirección de la puerta de acceso: Pase a 21.** 

**Si no desea establecer la dirección de la puerta de acceso: Pase a 24.** 

### **Configuración de la dirección de la puerta de acceso.**

Continuación del paso anterior.

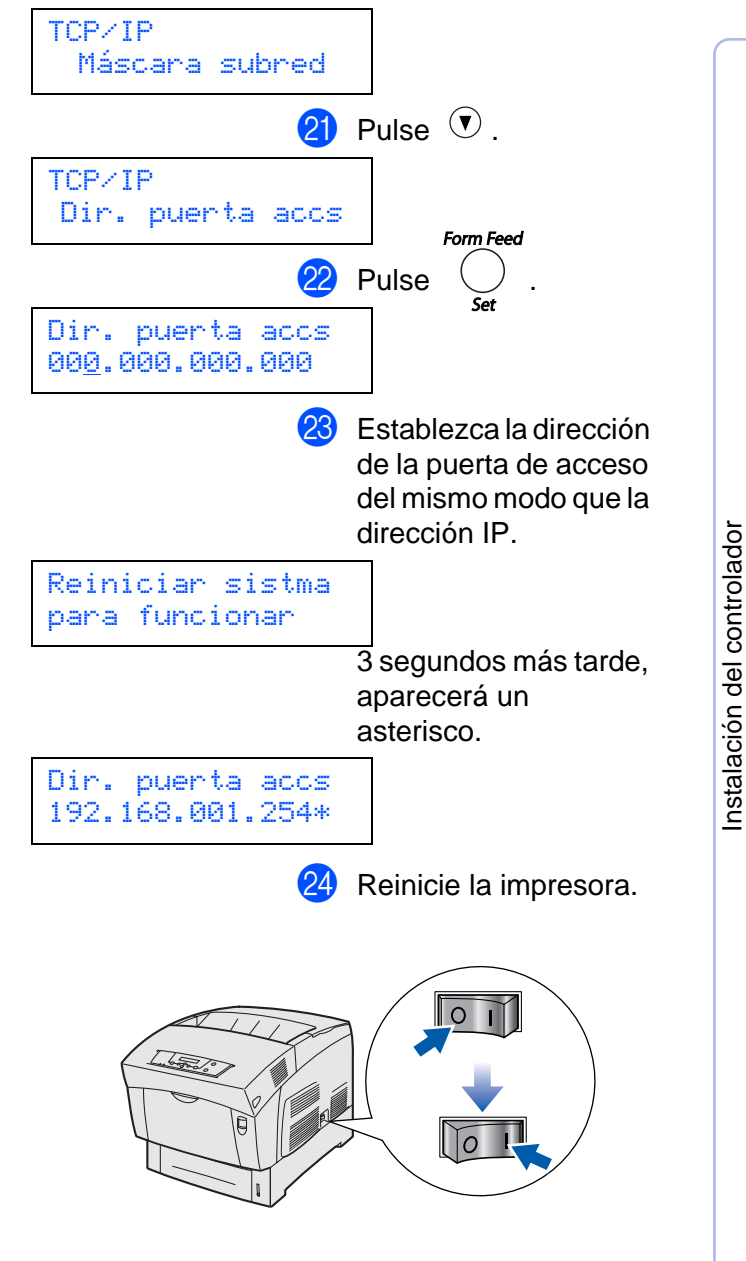

Configuración de la impresora

Configuración<br>de la impresora

USB para<br><sup>Windows®</sup> Windows

Paralelo para Windows Windows®

Paralelo para

Red para<br><sup>Windows</sub>®</sup> Windows

Instalación del controlador

USB para Macintosh Macintosh<sup>®</sup>

## <span id="page-37-0"></span>**Instalación de la utilidad BRAdmin Professional (sólo para usuarios de Windows®)**

La utilidad BRAdmin Professional está diseñada para administrar sus dispositivos conectados a red de Brother. La utilidad BRAdmin Professional también puede utilizarse para administrar dispositivos de otros fabricantes cuyos productos admitan SNMP (protocolo simple de administración de redes). Para obtener información adicional sobre BRAdmin Professional, visit[e http://solutions.brother.com.](http://solutions.brother.com)

**1** Inserte el CD-ROM para Windows<sup>®</sup> en la unidad de CD-ROM. La pantalla de apertura aparecerá automáticamente. Siga las instrucciones que irán apareciendo en pantalla.

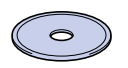

2 Haga clic en el icono **Instalación del software** en la pantalla del menú.

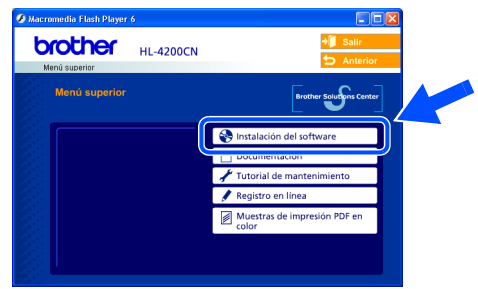

3 Haga clic en **Para administradores** y, a continuación, en **BRAdmin Professional**.

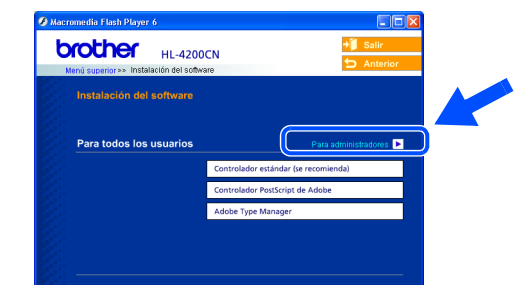

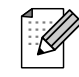

La contraseña predeterminada del servidor de impresión es **access**. Puede utilizar la utilidad BRAdmin Professional o un explorador web para cambiar esta contraseña.

# <span id="page-37-1"></span>**Web BRAdmin**

Brother también ha desarrollado Web BRAdmin, una utilidad para redes de empresa que permite la administración de dispositivos Brother y otros dispositivos compatibles con SNMP en entornos LAN/WAN de mayor tamaño.

Esta utilidad tiene una base de servidor Web y requiere la instalación de Internet Information Server (IIS) de Microsoft y el software cliente Java de Sun. Para obtener más detalles sobre el software Web BRAdmin o descargarlo, visite<http://solutions.brother.com/webbradmin>

## <span id="page-37-2"></span>**Impresión de la página de configuración de la impresora**

Para imprimir la página de configuración de la impresora, [consulte "Imprimir la página de](#page-15-2)  [configuración de la impresora" en la](#page-15-2)  [página 15.](#page-15-2)

## <span id="page-37-3"></span>**Valores predeterminados de fábrica**

Si desea restaurar el servidor de impresión a sus valores predeterminados de fábrica (se restaurará toda la información como la contraseña y la dirección IP), restablezca el valor Inic NVM en el menú Mantenimiento por medio del panel de control.

# <span id="page-38-0"></span>■**Otra información**

# <span id="page-38-1"></span>**Transporte de la impresora**

Si por alguna razón debe transportar la impresora, embálela cuidadosamente para evitar que se produzcan daños durante el tránsito. Recomendamos guardar y utilizar el embalaje original. Además, sería conveniente contratar un seguro adecuado con el transportista.

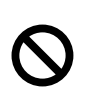

**Cuando transporte la impresora, no retire los CARTUCHOS DE TÓNER, déjelos bloqueados en su sitio. SIN EMBARGO, el CARTUCHO DE CABEZAL DE IMPRESIÓN debe retirarse de la impresora y colocarse en la bolsa de plástico. Si no se retira la unidad y se coloca en la bolsa de plástico durante el transporte, la impresora puede sufrir graves daños y LA GARANTÍA QUEDARÁ NULA Y SIN EFECTO.**

<sup>1</sup> Desconecte el interruptor de encendido de la impresora y, a continuación, desenchufe el cable de alimentación de la toma a red.

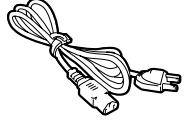

2 Retire el papel de la bandeja de papel y el cartucho de cabezal de impresión de la impresora. Colóquelo en la bolsa de plástico y ciérrela totalmente. NO RETIRE LOS CARTUCHOS DE TÓNER, DÉJELOS BLOQUEADOS EN SU SITIO.

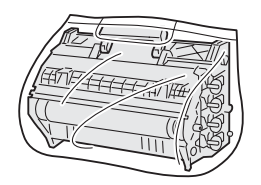

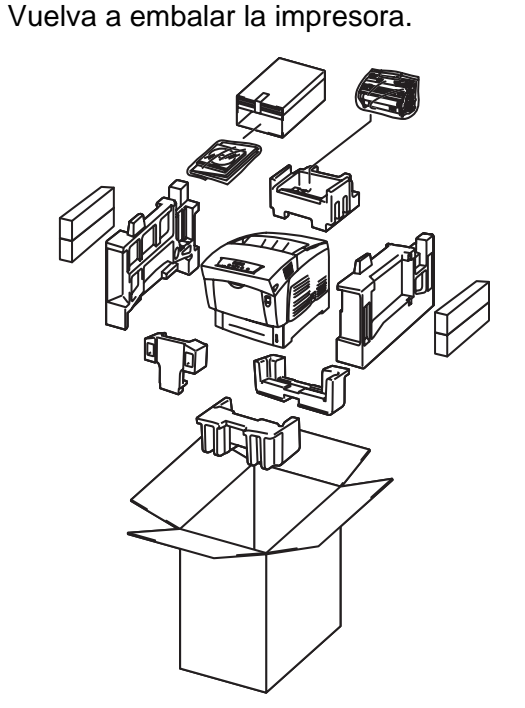

#### **Marcas registradas**

El logotipo de Brother es una marca registrada de Brother Industries, Ltd.

Windows<sup>®</sup> y Windows NT<sup>®</sup> son marcas registradas de Microsoft Corporation en Estados Unidos y demás países.

Apple Macintosh, iMac, LaserWriter y AppleTalk son marcas comerciales de Apple Computer, Inc.

Hewlett-Packard, HP, PCL 5e, PCL 6, PCL, HP/UX, JetDirect y JetAdmin son marcas comerciales de Hewlett-Packard Company. UNIX es una marca comercial de UNIX Systems Laboratories.

Adobe, el logotipo de Adobe, Acrobat, PostScript y PostScript3 son marcas comerciales de Adobe Systems Incorporated. NetWare es una marca comercial de Novell, Inc.

ENERGY STAR es una marca registrada de EE.UU.

Centronics es una marca comercial de Genicom Corporation.

Esta impresora contiene UFST y Micro Type de Agfa Division.

Los colores PANTONE generados por la HL-4200CN son cuatro y/o tres simulaciones de proceso de colores y pueden no concordar con los estándares de colores sólidos identificados PANTONE. Utilice los Manuales de referencia del color PANTONE para obtener colores precisos.

Las simulaciones de color PANTONE sólo pueden obtenerse en este producto cuando se realicen con paquetes de software con capacidad certificada por Pantone. Póngase en contacto con Pantone Inc. para obtener una lista actual de los fabricantes certificados.

© 2003 TROY XCD Inc.

© 2003 PACIFIC SOFTWORKS INC

Todas las demás marcas y nombres de productos mencionados en el Manual del usuario son marcas registradas de sus respectivos titulares.

#### **Compilación y publicación**

Este manual ha sido compilado y editado por Brother Industries Ltd. e incluye las descripciones y especificaciones más actualizadas del producto.

38 El contenido de este manual y las especificaciones de este producto están sujetas a modificación sin previo aviso. Brother se reserva el derecho de modificar sin previo aviso las especificaciones y materiales aquí contenidos, y no asumirá responsabilidad alguna por daños de cualquier índole (incluyendo daños derivados) producidos al basarse en el material presentado, incluyendo (aunque su enumeración no debe interpretarse como una limitación), los errores tipográficos y de otra naturaleza contenidos en la publicación. Este producto está diseñado para su utilización en un entorno profesional.

# <span id="page-39-0"></span>**Opciones**

La impresora tiene los siguientes accesorios opcionales. Puede aumentar las capacidades de la impresora con estos elementos.

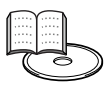

Apéndices del Manual del usuario.

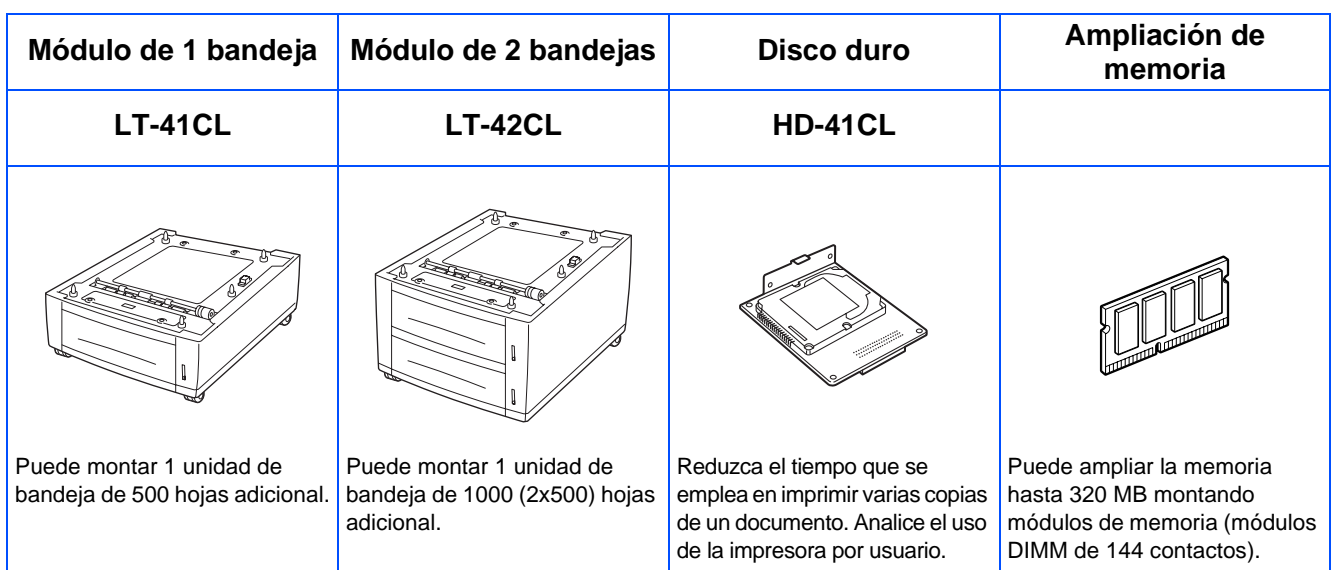

# <span id="page-39-1"></span>**Consumibles**

Cuando llegue el momento de sustituir los consumibles, aparecerán los siguientes mensajes de error en el visor LCD.

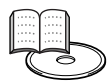

Capítulo 7 del Manual del usuario.

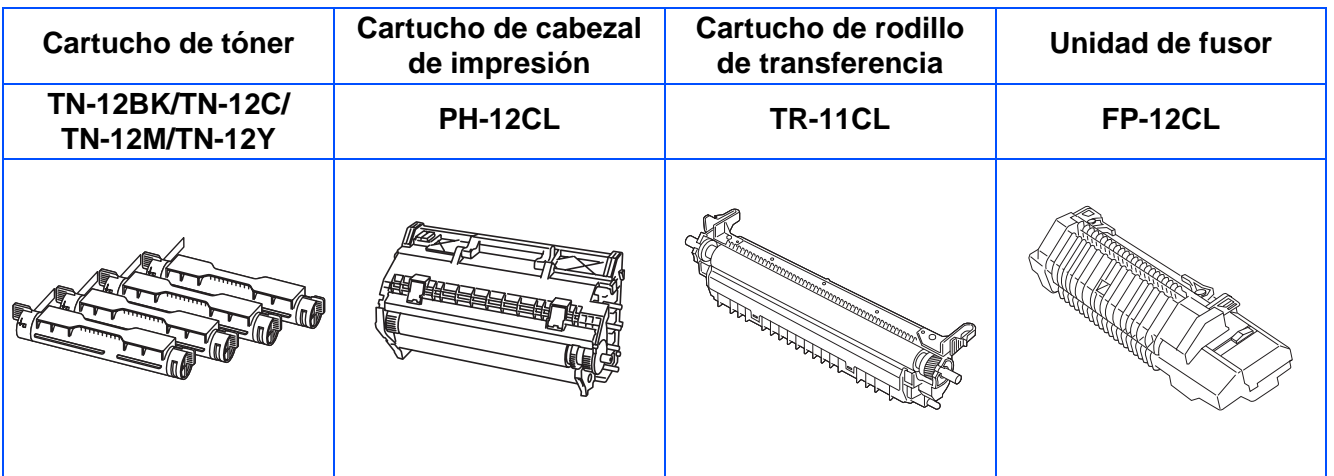

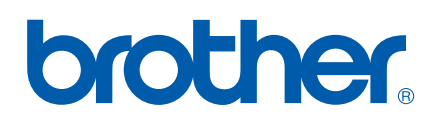

LM0561001